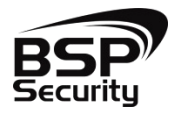

**Безопасность Спокойствие Порядок 2014**

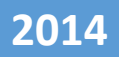

# **Руководство по эксплуатации IP – видеокамеры BSP-BO50-VF-01**

ВЕРСИЯ 1 BSP SECURITY

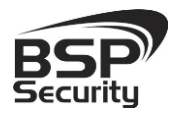

# Оглавление

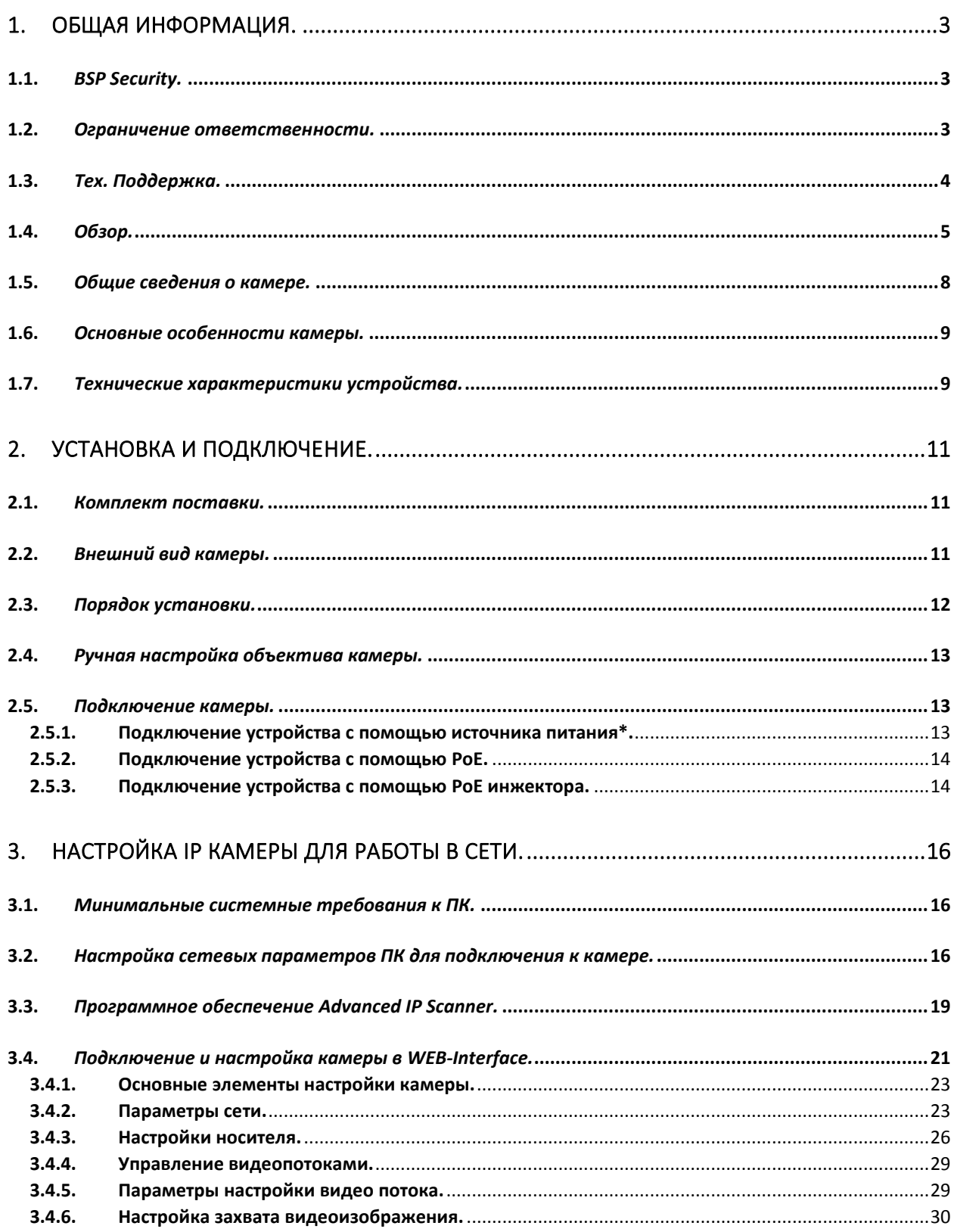

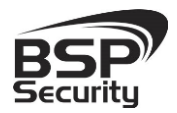

#### www.BSPsecurity.ru

Тел. 8-800-200-7363

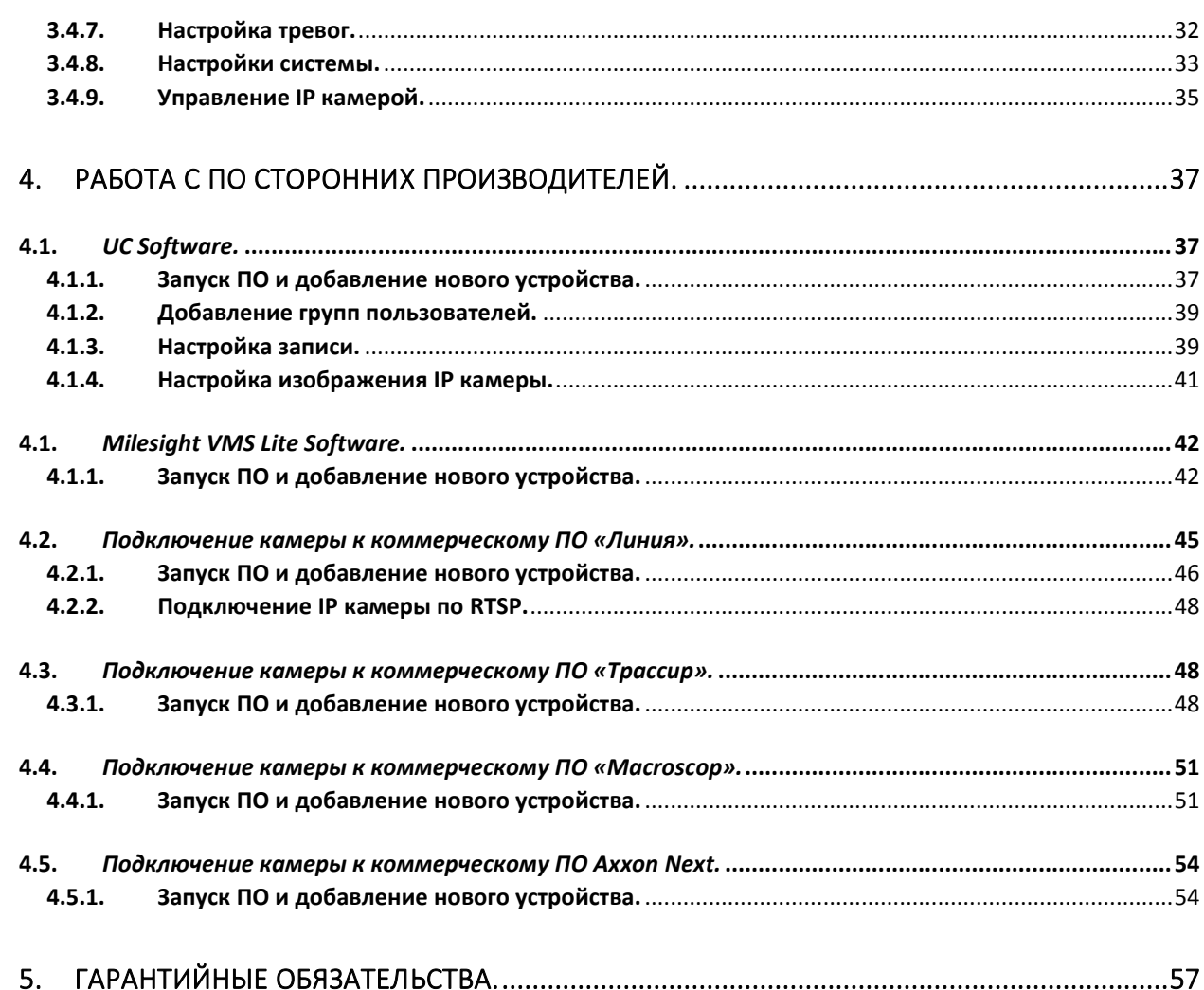

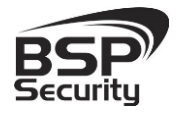

### 1. ОБЩАЯ ИНФОРМАЦИЯ.

#### <span id="page-3-1"></span><span id="page-3-0"></span>1.1. *BSP Security.*

Компания BSP Security предлагает широкий спектр эффективных и надежных сетевых камер, которые в полной мере отвечают требованиям рынка систем безопасности и видеонаблюдения как для небольших (коттедж, квартира), так и для крупных объектов. Благодаря встроенной операционной системе и поддержки стандарта ONVIF, сетевые видеокамеры BSP Security легко управляются и интегрируются с широким спектром оборудования. Высокопроизводительные процессоры, таких ведущих компаний как Texas Instruments (США) и HiSilicon Technologies (Китай), встроенные скоростные DSP модули обработки видеосигнала обеспечивают IP камерам BSP Security высокую стабильность работы и превосходное качество изображения. Видеокамеры поддерживают встроенный алгоритм видеосигнала H.264, для достижения высокого уровня качества видео изображения, при ограниченных ресурсах сети. Видеокамеры BSP Security интегрированы в различные системы безопасности, и могут работать с широким спектром устройств. Каждая видеокамера BSP Security подвергается неоднократным проверкам на этапах производства и отгрузки. Поэтому BSP Security с готовностью предоставляет 5 лет период гарантийного обслуживания или замены камер наблюдения в случае нестабильной их работы.

Детально об условиях гарантийного обслуживания информация предоставлена в гл.5 данной инструкции.

#### <span id="page-3-2"></span>1.2. *Ограничение ответственности.*

BSP Security приложило все усилия, чтобы сделать это Руководство по Эксплуатации наиболее точным и полным. BSP Security не несет ответственности за возможные пропуски некоторой информации и полноту изложения порядка подключения и использования оборудования. Информация в любой части Руководства по эксплуатации изменяется и дополняется BSP Security, каждая новая редакция Руководства постоянно представлена на сайте *www.bspsecurity.ru*. BSP Security оставляет за собой

право производить изменения в настоящем Руководстве по эксплуатации и/или в изделиях, описанных в Руководстве, в любое время без уведомления. Если Вы обнаружите информацию в этом руководстве, которая является некорректной, вводит в заблуждение, или является неполной, мы с удовольствием ознакомимся с Вашими комментариями и предложениями. Для этого пожалуйста свяжитесь с технической поддержкой Компании по электронной почте [support@bspsecurity.ru](file:///C:/Users/v.lysak/Downloads/Руководство/support@bspsecurity.ru).

### <span id="page-4-0"></span>1.3. *Тех. Поддержка.*

Для получения информационного сервиса или дополнительной технической поддержки, пожалуйста, посетите сайт  $\bigoplus$  [www.bspsecurity.ru](http://www.bspsecurity.ru/) или обратитесь по электронной почте  $\boxtimes$  [support@bspsecurity.ru](file:///C:/Users/v.lysak/Downloads/Руководство/support@bspsecurity.ru).

Перед обращением в службу технической поддержки, пожалуйста, подготовьте следующую информацию:

♦ Точное наименование и IP-адрес вашего оборудования, дата покупки.

♦ Сообщения об ошибках, которые появлялись с момента возникновения проблемы.

♦ Произведенные Вами действия (по шагам), сделанные для самостоятельного разрешения проблемы.

♦ Скриншоты настроек и параметры подключения.

Чем полнее будет представленная Вами информация, тем быстрее специалисты сервисного центра смогут помочь Вам решить проблему.

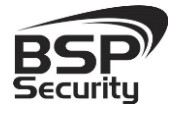

# <span id="page-5-0"></span>1.4. *Обзор.*

Данное руководство содержит основные сведения по использованию цифровой видеокамеры наблюдения BSP-BO50-VF-01. Настоящее руководство по эксплуатации предполагает наличие у пользователя необходимого опыта и знаний в области сетевых технологий.

Обращаем Ваше внимание, что изображения видеокамер и их элементов носят информативный характер, и могут отличаться от реальных.

### ВНИМАНИЕ!

 Перед подключением камеры внимательно ознакомьтесь с этой инструкцией.

 Установка должна проводиться квалифицированным персоналом, ознакомленным с инструкциями безопасности и правилами использования электрического оборудования, в т.ч. систем низковольтного оборудования.

 Не подвергайте видеокамеру механическим ударам и воздействию сильного электромагнитного излучения.

 Избегайте установки оборудования на поверхностях, подверженных вибрациям или механическим ударам.

 Используйте блок питания с параметрами DC 12V, соответствующий стандарту IEC60950-1. или PoE стандарта IEEE802.3af. Обращаем Ваше внимание, что оборудование, вышедшее из строя по причине некорректного подключения электропитания, не подлежит гарантийному обслуживанию.

 После установки произведите проверку правильности подключения, устойчивости крепления видеокамеры на несущей поверхности.

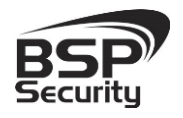

**Тел. 8-800-200-7363**

 В случае возникновения неисправности видеокамеры, обратитесь к продавцу. Не предпринимайте попыток самостоятельного ремонта изделия, т.к. самостоятельный ремонт влечёт утерю гарантии.

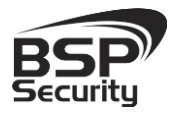

### ОСТОРОЖНО:

 Не храните и не используйте оборудование вне рекомендованных температур и условий.

 Не блокируйте естественную вентиляцию видеокамер во избежание ее перегрева.

 Лазерные лучи могут повредить светочувствительный датчик камеры наблюдения. Не допускайте прямого лазерного свечения на объектив и сенсор видеокамеры.

 Избегайте физического повреждения линзы видеокамеры, используйте только специализированные мягкие средства для протирания линзы и стеклянных элементов камеры.

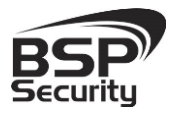

### <span id="page-8-0"></span>1.5. *Общие сведения о камере.*

IP–видеокамера BSP-BO50-VF-01 – внешняя антивандальная IP66 FullHD IP видеокамера с ИК подсветкой, имеющая встроенный Веб интерфейс. Камера снабжена видео-сенсором 1/2.5" CMOS Aptina от Micron Technology (США) нового поколения. Процессор TI от мирового лидера Texas Instruments (США) позволяет формировать высококачественное изображение до 5 мегапикселей. Корпус IP камеры выполнен из качественного цинкового сплава, который обеспечивает бесперебойную работу устройства в широком температурном диапазоне (от -40 до +55 по Цельсию) и не подвержен коррозии. Встроенный варифокальный объектив камеры имеет фокусное расстояние 2,8-12мм, который позволяет настроить угол обзора камеры и фокусное расстояние необходимым образом. Дополнительно, видеокамера снабжена механическим ИК-фильтром, который совместно с ИК светодиодной подсветкой позволяет фиксировать видео изображение в ночное время на расстоянии до 35м.

Встроенный модуль питания РоЕ позволяет не использовать дополнительный кабель питания камеры. Благодаря этому камера может подключаться к коммутатору Ethernet с поддержкой PoE напрямую, что позволяет устанавливать камеру даже в труднодоступных местах. Питание камеры и передача данных осуществляется по одному кабелю. IP-камеры можно расположить на расстоянии до 100м от источника питания, в качестве которого можно использовать либо специальный инжектор питания по Etnernet, либо коммутатор с поддержкой питания по Ethernet любого производителя, соответствующий требованиям стандарта IEEE802.3af.

Данный вариант исполнения позволяет избавиться от прокладки кабелей питания 12В или 220В и использовать всего лишь один кабель Ethernet. Кроме того, что данный вариант исполнения позволяет обойтись без отдельного кабеля питания, он является удобным средством формирования централизованной системы обеспечения питания. Можно подключить центральный источник бесперебойного питания (UPS) к коммутатору PoE, к которому подсоединены все камеры видеонаблюдения. Такая схема

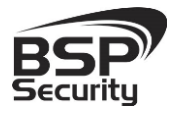

**Тел. 8-800-200-7363**

обеспечивает бесперебойное питание и исключает необходимость подключения отдельного UPS к каждому устройству.

IP-камеры BSP-BO50-VF-01 позволяют просматривать изображение и управлять камерой в реальном времени через стандартный Интернет-браузер или мобильный телефон из любой точки мира! Изображение, транслируемое данной камерой, можно просматривать через Веб-браузер или с помощью входящего в комплект поставки программного обеспечения.

### <span id="page-9-0"></span>1.6. *Основные особенности камеры.*

IP–видеокамера BSP-BO50-VF-01 - это внешняя антивандальная IP66 камера видеонаблюдения с ИК подсветкой способная формировать эффективное разрешение видео до 5 мегапикселей.

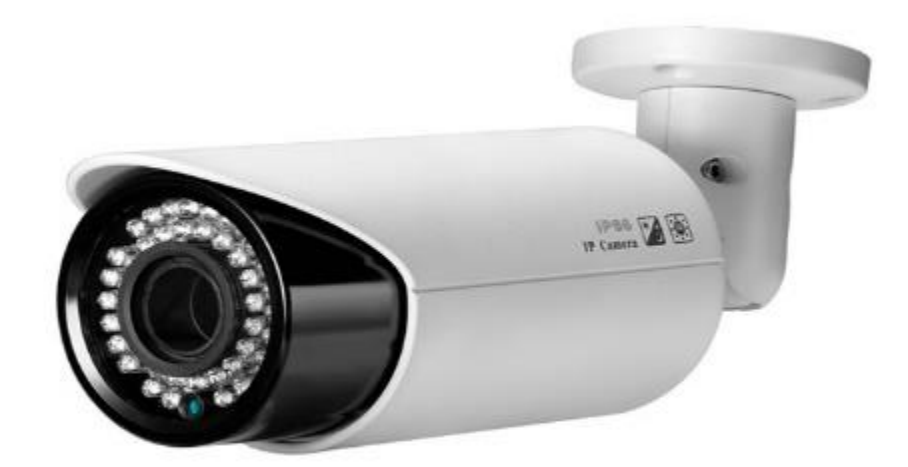

### <span id="page-9-1"></span>1.7. *Технические характеристики устройства.*

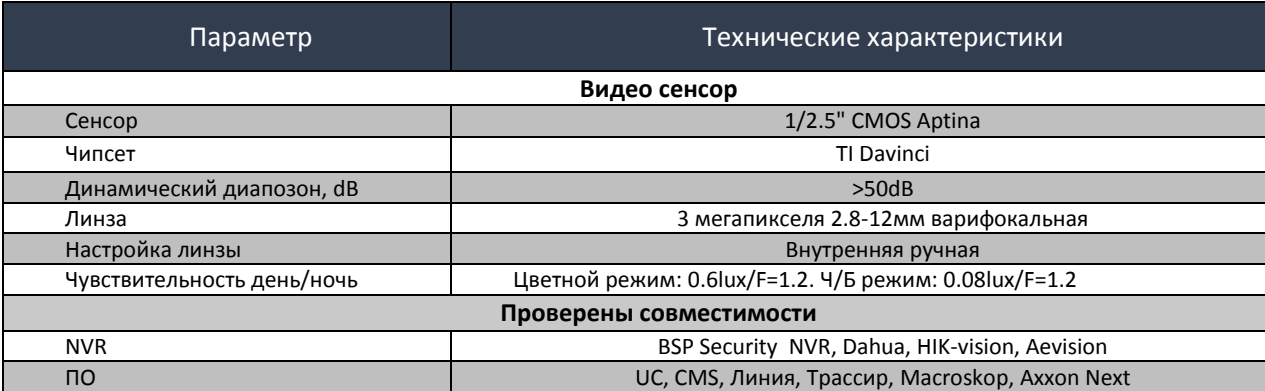

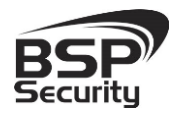

**Тел. 8-800-200-7363**

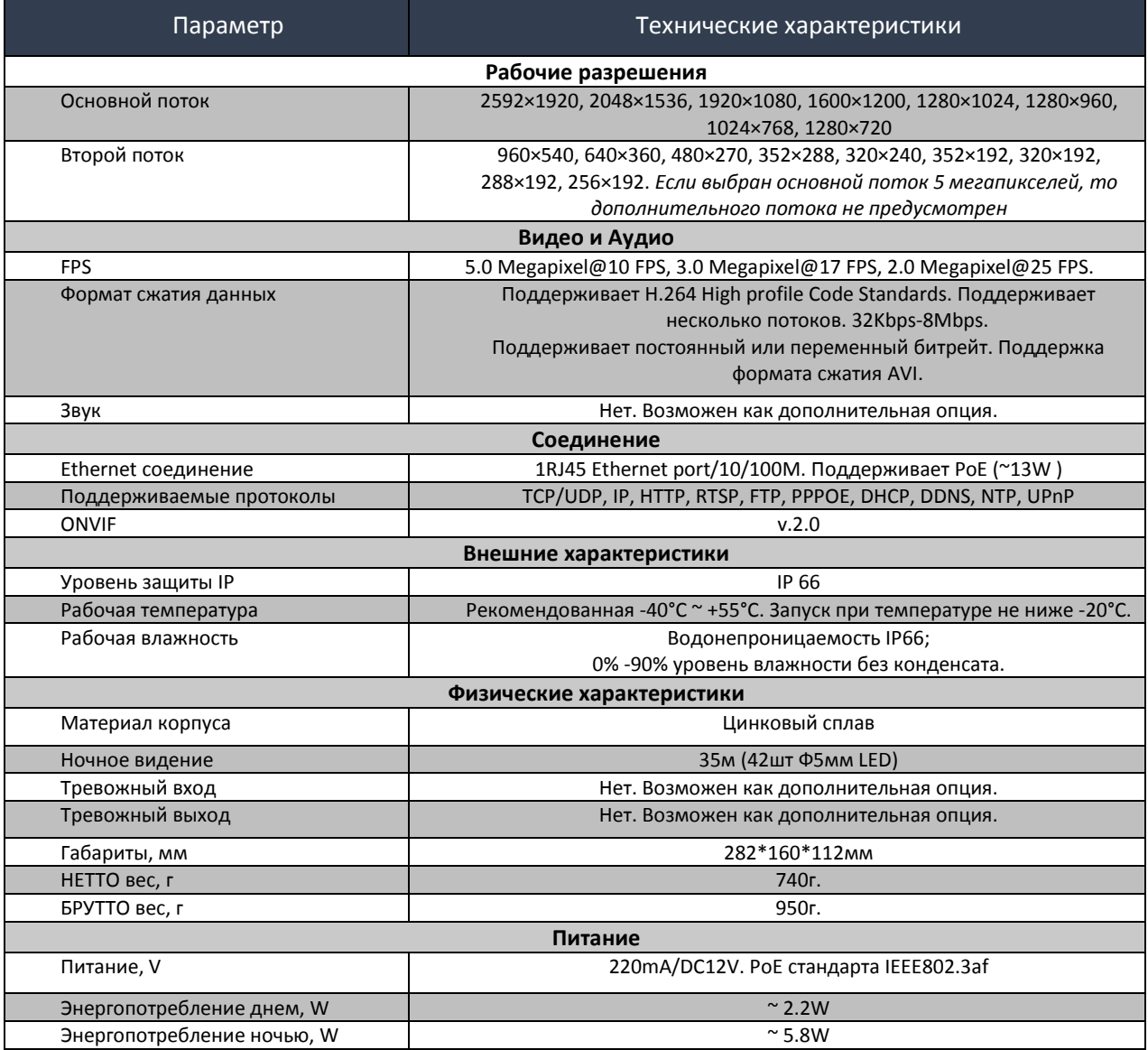

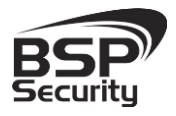

**Тел. 8-800-200-7363**

# <span id="page-11-0"></span>2. УСТАНОВКА И ПОДКЛЮЧЕНИЕ.

Чтобы избежать проблем с одинаковыми IP-адресами и неправильно установленными сетевыми параметрами предварительно требуется установить правильные сетевые настройки (см.п. 3.2). По умолчанию для большинства камер IP адрес указан на упаковке или корпусе камеры.

### <span id="page-11-1"></span>2.1. *Комплект поставки.*

В комплект поставки входит:

- IP-камера с объективом
- Кронштейн
- Компакт-диск с документацией и программным обеспечением
- Упаковочная тара
- Установочная арматура

### <span id="page-11-2"></span>2.2. *Внешний вид камеры.*

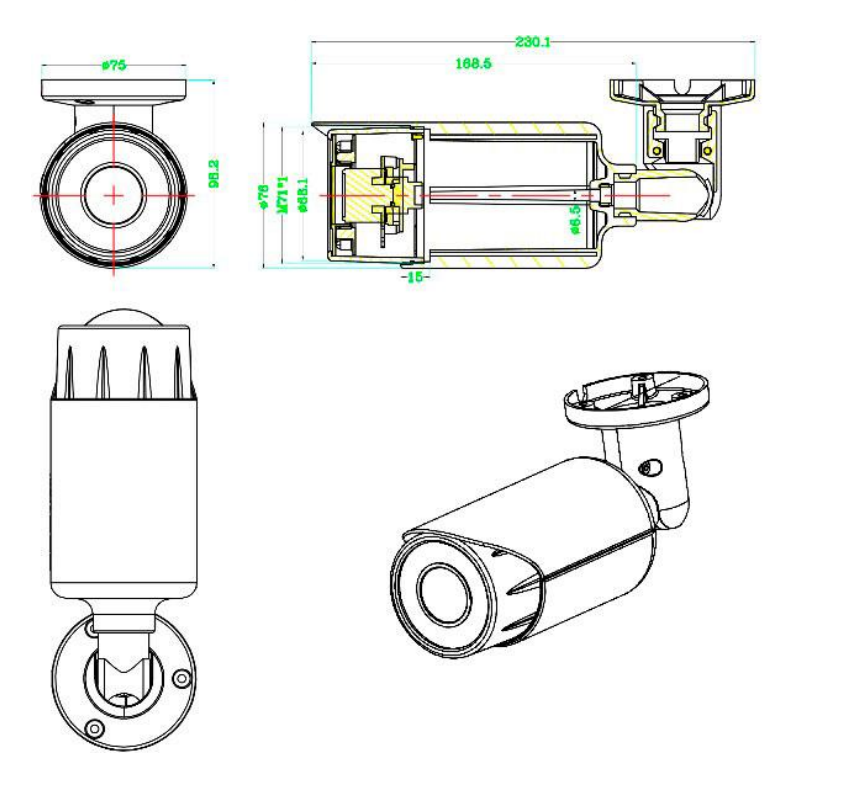

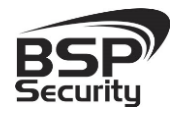

**Тел. 8-800-200-7363**

Монтаж видеокамеры необходимо производить на твёрдой устойчивой поверхности. Во избежание попадания влаги на разъёмы видеокамеры, рекомендуем использовать коммутационные коробки, со степенью защиты IP66.

### <span id="page-12-0"></span>2.3. *Порядок установки.*

При температуре на улице ниже -20°С, во избежание повреждений стеклянных элементов камеры при резком перепаде температуры рекомендуется для первичного прогрева осуществлять включение камеры на 1-2 часа в помещении. После прогрева камеры осуществлять монтаж на улице.

При установке камер на металлическую и проводящую поверхность ее необходимо изолировать прокладками.

Установка BSP-BO50-VF-01 выполняется в следующем порядке:

- Прислоните опорную точку видеокамеры к месту крепления.
- Карандашом наметьте точки крепёжных отверстий.
- Просверлите намеченные отверстия.

 Надежно закрепите камеру на несущей поверхности, используя подходящий крепёж.

Убедитесь в надежности фиксации.

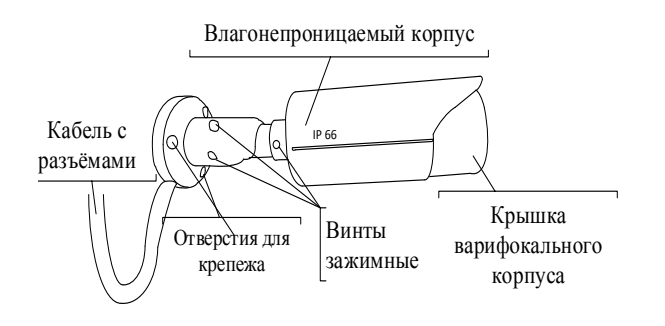

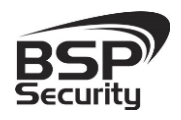

### <span id="page-13-0"></span>2.4. *Ручная настройка объектива камеры.*

Открутите крышку варифокального объектива.

 Регулировочными винтами аккуратно настройте объектив: положение зума и фокуса линзы.

Надежно закрутите крышку объектива.

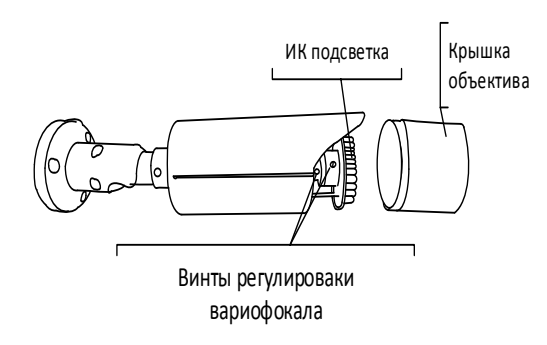

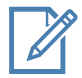

Во избежание повреждения функциональных элементов ИК подсветки видеокамеры не допускайте механических воздействий при настройке её объектива.

### <span id="page-13-1"></span>2.5. *Подключение камеры.*

Подключение цифровой камеры к уже существующей или новой системе видеонаблюдения осуществляется несколькими способами, краткое описание которых предоставлено ниже.

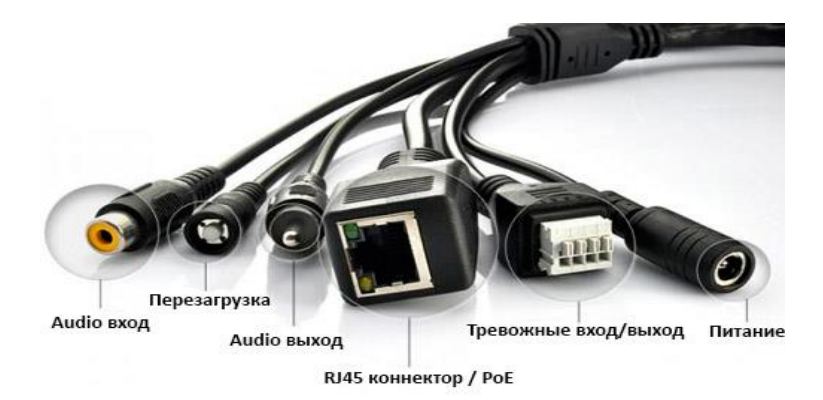

### <span id="page-13-2"></span>2.5.1. Подключение устройства с помощью источника питания\*.

Необходимо выполнить следующий порядок действий:

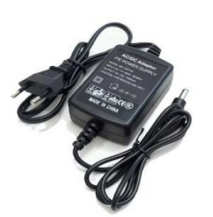

**13**

Руководство по эксплуатации IP видеокамера BSP-BO50-VF-01

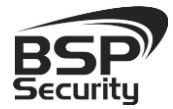

**Тел. 8-800-200-7363**

- Подключите блок питания в разъём видеокамеры.
- Подключите блок питания в электрическую сеть.
- Соедините компьютер, сетевой коммутатор и

видеокамеру посредством кабеля (разъёмы RJ45).

\**Блок питания не входит в комплект поставки и приобретается отдельно. Дополнительную информацию о выборе источника питания можно найти по адресу* [www.bspsecurity.ru](http://www.bspsecurity.ru/)

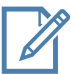

Подбор блока питания производить из учёта 12 вольт 0,7 Ампер на одну видеокамеру. \*\*

# <span id="page-14-0"></span>2.5.2. Подключение устройства с помощью PoE.

Необходимо выполнить следующий порядок действий:

 Подключите коммутатор Ethernet с функцией PoE (IEEE802.3af) в сеть.

 Подключите кабель с разъёмом RJ 45 в LAN разъем адаптера и к сетевой карте компьютера.

Подключите кабель с разъёмом RJ 45 к видеокамере и выходу РоЕ.

*Сетевой кабель Ethernet в комплект поставки не входит, при необходимости поставляется отдельно!* 

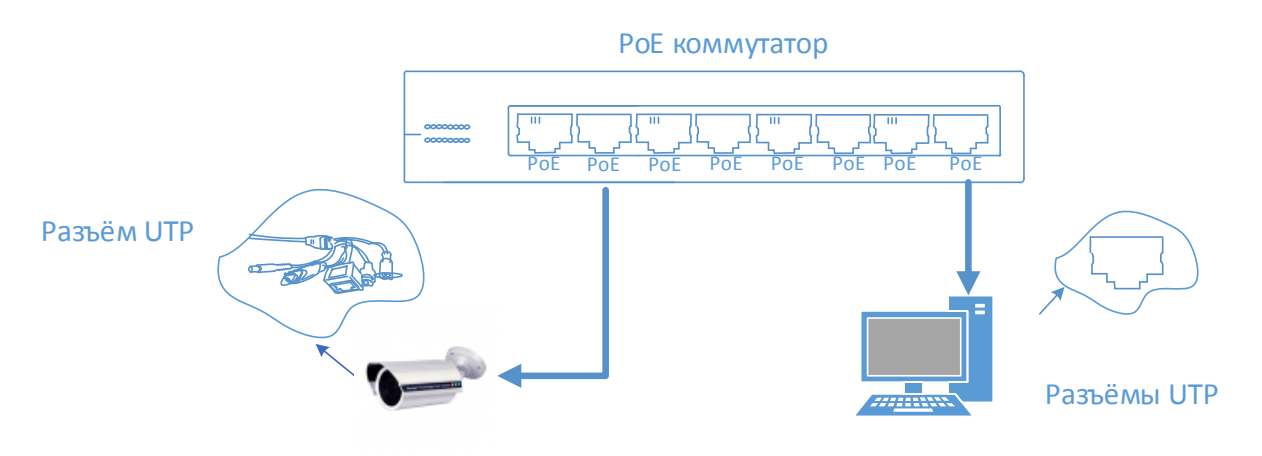

# <span id="page-14-1"></span>2.5.3. Подключение устройства с помощью PoE инжектора.

Необходимо выполнить следующий порядок действий:

 Подключите кабель с разъёмом RJ 45 в разъем сетевой карты компьютера с одной стороны, в разъем "data in" (LAN) с другой стороны.

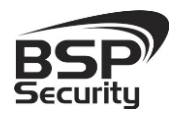

 Подключите кабель с разъёмом RJ 45 в разъём питания "PoE P+D/OUT", с одной стороны и к сетевому разъему IP видеокамеры, с другой стороны.

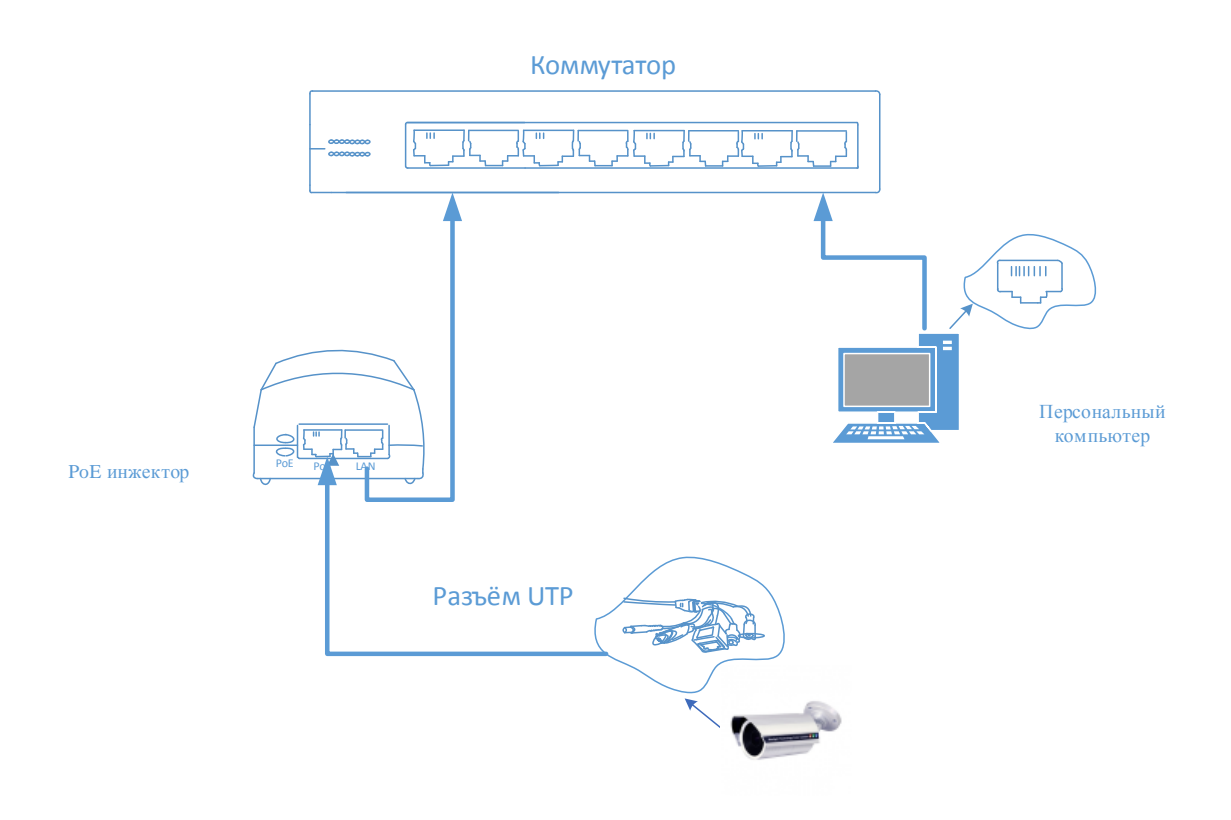

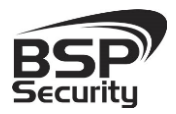

**Системы безопасности и видеонаблюдения**

### 3. НАСТРОЙКА IP КАМЕРЫ ДЛЯ РАБОТЫ В СЕТИ.

<span id="page-16-0"></span>После подключения BSP-BO50-VF-01 любым описанным выше способом можно приступать к её настройке. Для этого необходимо, чтобы персональный компьютер, с которого будет проводиться настройка устройства, удовлетворял следующим минимальным требованиям.

### <span id="page-16-1"></span>3.1. *Минимальные системные требования к ПК.*

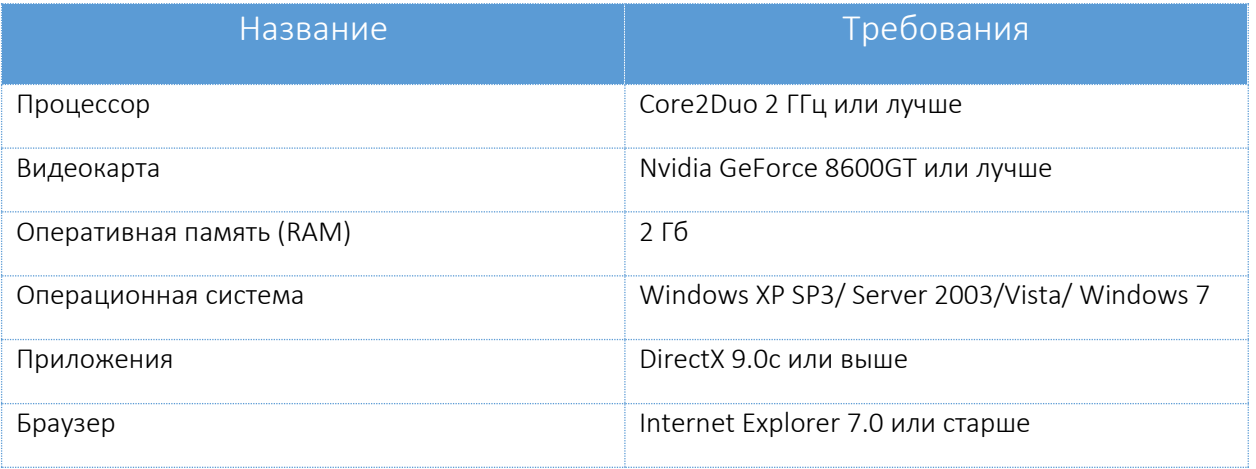

### <span id="page-16-2"></span>3.2. *Настройка сетевых параметров ПК для подключения к камере.*

Для работы с устройством необходимо изменить сетевые настройки компьютера, так, чтобы IP-адрес сетевой карты был в пределах той же подсети и имел ту же маску. При подключении камеры в сеть с DHCP сервером лучше настроить автоматическое получение компьютером IP адреса от DHCP сервера.

Далее на примере ОС Windows 7 приведен пример установки на Вашем ПК требуемых настроек IP-адреса. Для изменения сетевых параметров необходимо открыть панель управления: меню «Пуск» – «Настройки» – «Панель управления».

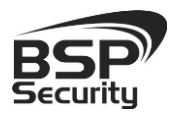

#### **[www.BSPsecurity.ru](http://www.bspsecurity.ru/)**

**Тел. 8-800-200-7363**

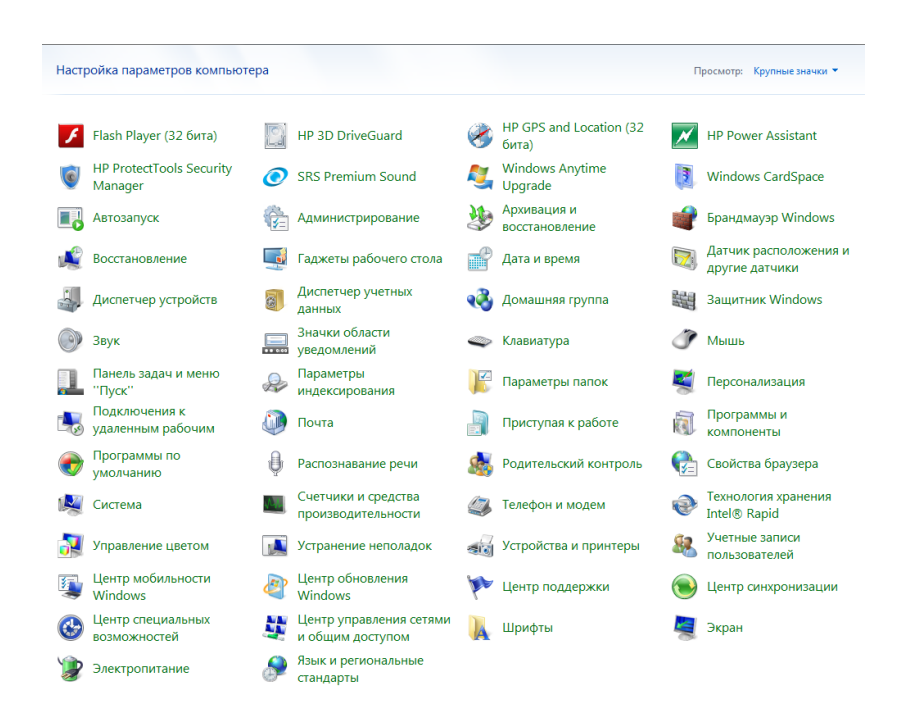

В меню «Панель управления» необходимо выбрать пункт «Центр

#### управления сетями и общим доступом».

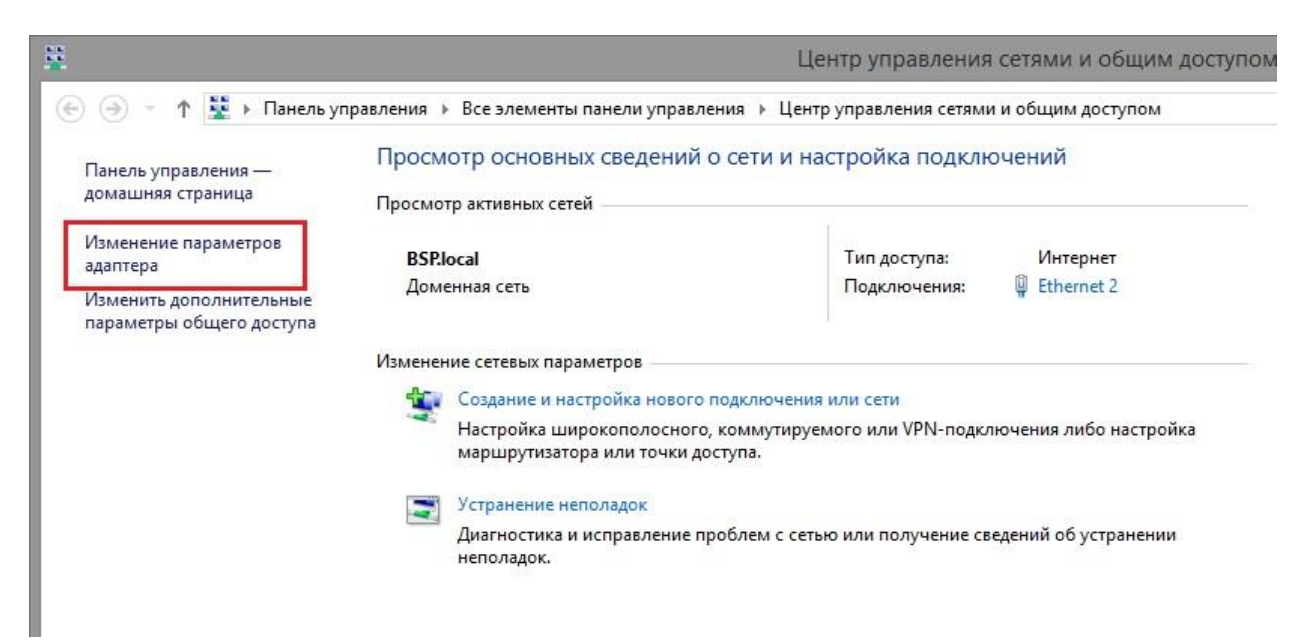

В открывшемся меню необходимо выбрать пункт «Изменение параметров адаптера», далее, в следующем окне требуется выбрать необходимое сетевое подключение, которое будет использоваться для соединения с IP-устройством.

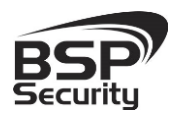

**Тел. 8-800-200-7363**

ļ

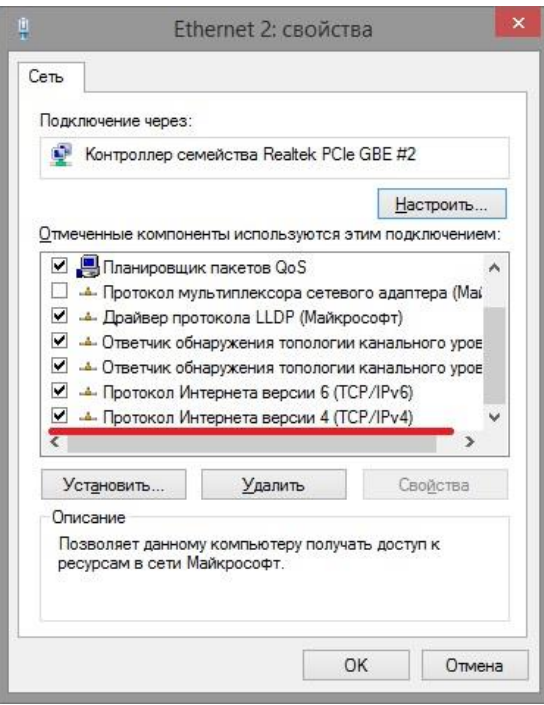

В меню «Свойства» необходимо выбрать пункт «Протокол Интернета версии 4 (TCP/IPv4)», и нажать «Свойства».

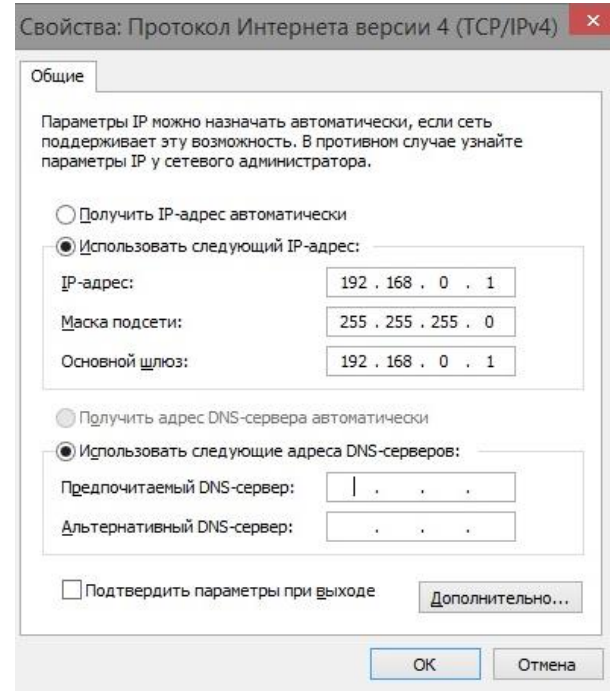

 Камера Модели 0001 по умолчание имеет IP-адрес 192.168.0.123, по этому сетевому адаптеру Вашего ПК необходимо назначить IP-адрес из данной подсети например как на рисунке выше 192.168.0.1, маска сети по

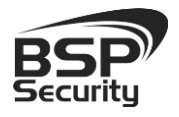

умолчанию 255.255.255.0, основной шлюз 192.168.0.1.

### <span id="page-19-0"></span>3.3. *Программное обеспечение Advanced IP Scanner.*

Для обнаружения устройства в сети иногда может потребоваться ПО Advanced IP Scanner. Данное программное обеспечение бесплатное и дополнительно не приобретается. Дистрибутив продукта можно получить по адресу <http://www.advanced-ip-scanner.com/ru/>

Для обнаружения IP камеры выполнить следующие действия:

- $\Diamond$  Запустить программу Advanced-IP-scanner.
- Выбрать диапазон IP адресов.
- Проведите сканирование выбранного диапазона IP Адресов.

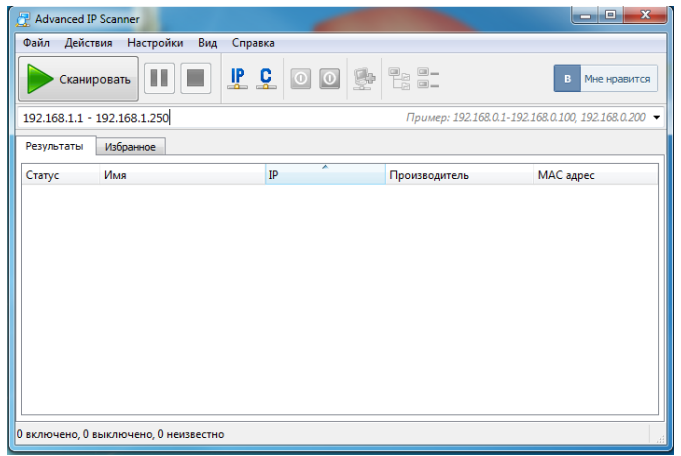

После проведения сканирования в окне «Результаты» отобразится найденное устройство.

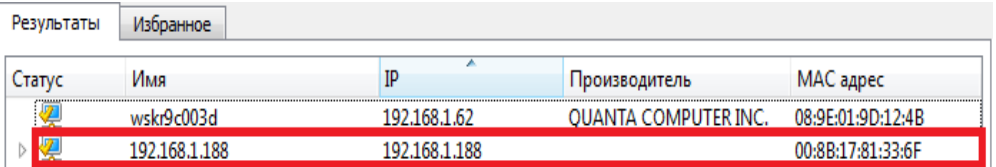

*IP адрес камеры иногда может быть занят сетевым устройством в Вашей локальной сети. Во избежание конфликта IP адресов рекомендуется первоначальное подключение и настройку камеры провести, как показано рисунках* 

**Тел. 8-800-200-7363**

*выше. Обращаем Ваше внимание, что значения IP адресов в инструкции могут не совпадать с действующими для конкретной видеокамеры.*

### <span id="page-21-0"></span>3.4. *Подключение и настройка камеры в WEB-Interface.*

Для нормальной работы IP-видеокамеры требуется установка элементов «ActiveX». В настройках безопасности браузера установка элементов «ActiveX» должна быть разрешена.

Для включения элементов необходимо перейти в свойства браузера IE, вкладка Безопасность Во всех зонах безопасности (Интернет, Местная итресеть, Надежные сайты), нажать кнопку Другой.

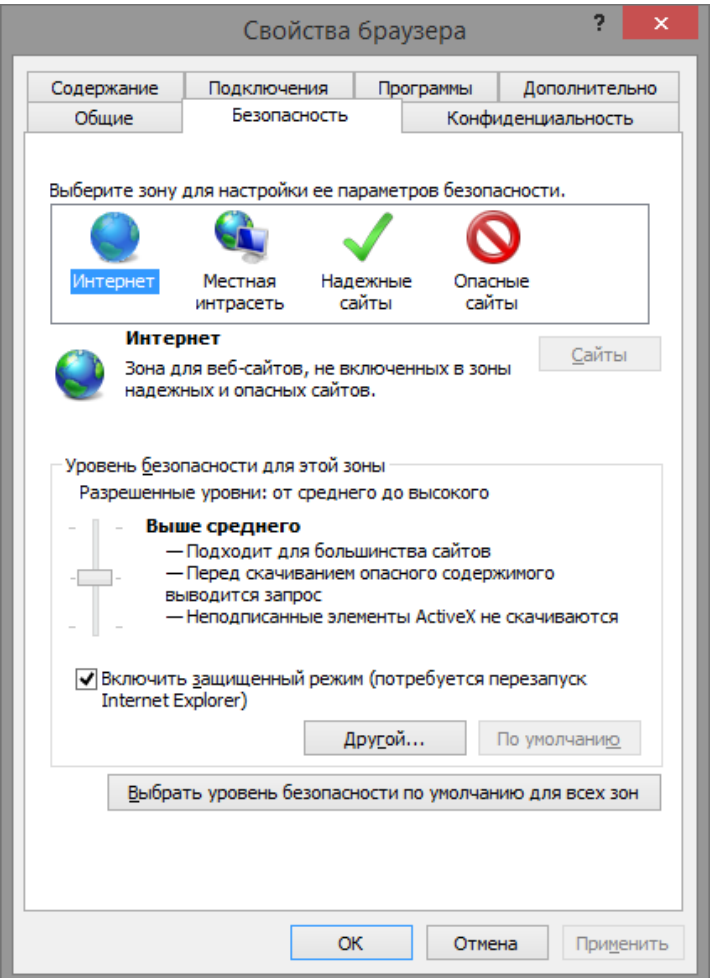

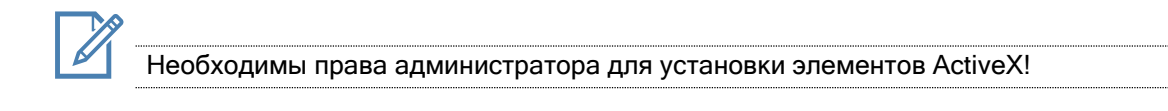

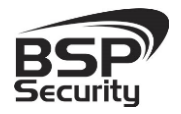

Начиная с пункта Автоматические запросы элементов и управления ActiveX, активируем пункт Включить. Так же все остальные пункты ниже (их будет 13) нужно активировать в положение Включить.

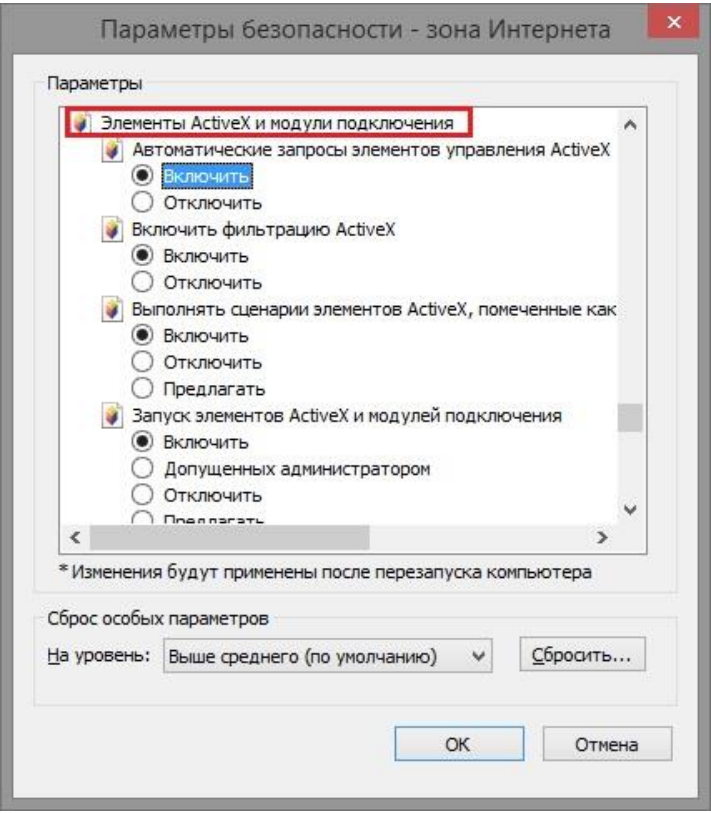

Для настройки камеры необходимо провести следующие действия:

 Введите IP адрес видеокамеры, к примеру, 192.168.0.123 в адресную строку браузера "Internet Explorer".

- $\Diamond$  Нажмите клавишу "Enter".
- В окне web-интерфейса введите следующую информацию:
- $\Diamond$  Логин: admin (по умолчанию).
- Пароль 123456 (по умолчанию).
- Далее необходимо выбрать "Установка языка":
- ◆ Выберите язык установки «Русский» и продолжите установку.

 Во время установки подсистемой безопасности браузера будет осуществляться проверка подлинности установочных файлов. Ввиду отсутствия информации об сертификате установочного файла в окне браузера появится предупреждение о нарушении безопасности. В данном случае что бы продолжить установку программы это

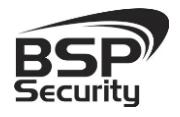

предупреждение необходимо игнорировать.

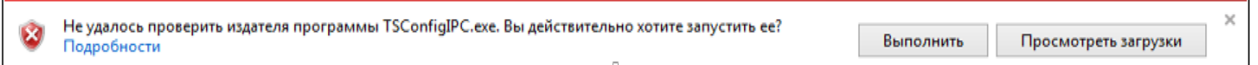

После окончания установки программного обеспечения ПК необходимо перезагрузить.

После перезагрузки ПК откройте браузер и выполните подключение к камере как показано выше. Пройдите авторизацию и подключитесь к web интерфейсу камеры для её настройки.

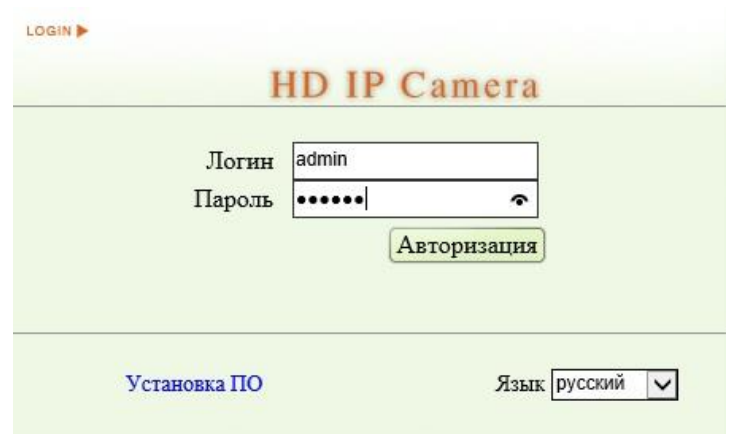

### <span id="page-23-0"></span>3.4.1. Основные элементы настройки камеры.

Интерфейс настройки параметров IP камеры представлен на рисунке. Настройка самих параметров осуществляется с помощью мыши переходом в соответствующее меню.

### <span id="page-23-1"></span>3.4.2. Параметры сети.

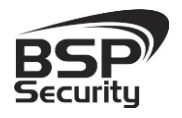

#### **[www.BSPsecurity.ru](http://www.bspsecurity.ru/)**

**Тел. 8-800-200-7363**

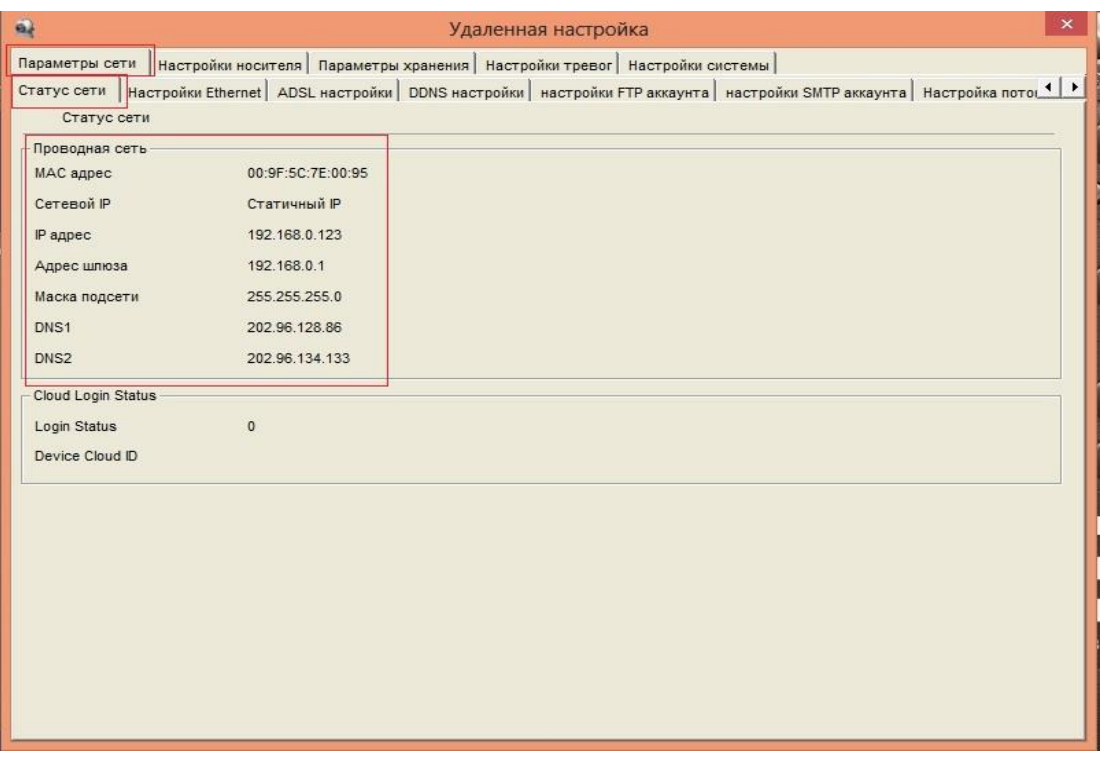

В окне «Статус сети» отображается информация о действующем подключении и действующем IP адресе.

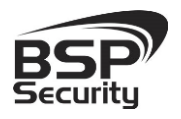

**Тел. 8-800-200-7363**

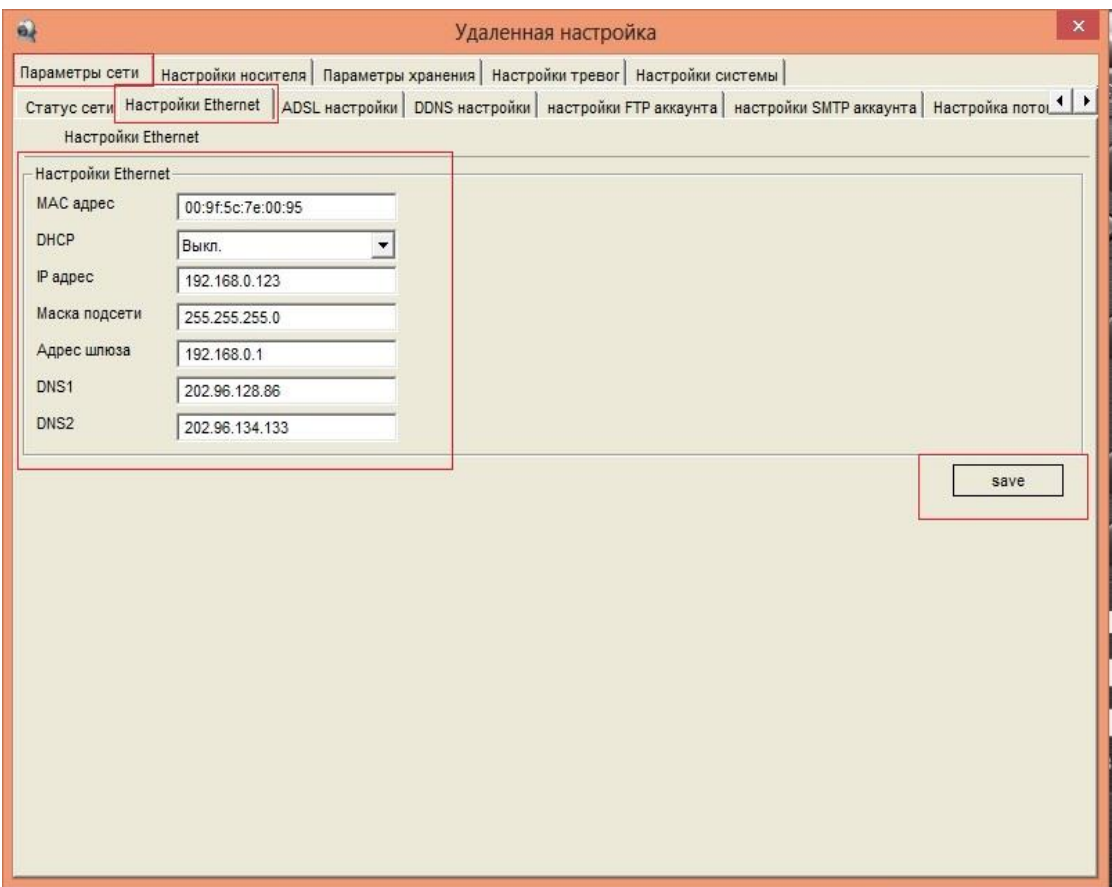

В окне «Настройки Ethernet» можно настроить сетевые параметры видеокамеры:

- Mac адрес идентификатор видеокамеры.
- **DHCP** настройка динамического диапазона IP видеокамеры, т.е. IP адрес видеокамеры присваивается автоматически.
- **IP адрес** текущий адрес видеокамеры в сети.
- **Маска подсети** определение подсети IP-адресов (чаще всего 255.255.255.0).
- Адрес шлюза IP адрес устройства, осуществляющего коммутацию (чаще всего 192.168.1.1.).
- **DNS1** сервер доменных имен основной.
- DNS2 сервер доменных имен резервный.

Для изменения параметров настройки сети перейдите «Настройка Ethernet». После изменения параметров сети сохраните изменение нажав на кнопку «Save».

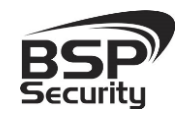

В разделе «Настройка потокового воспроизведения» указаны используемые медиа и веб порты.

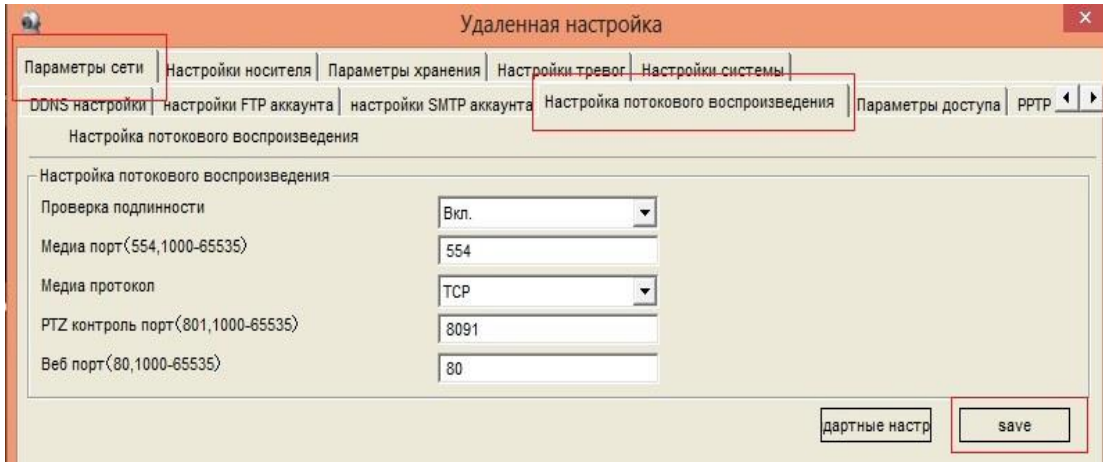

### <span id="page-26-0"></span>3.4.3. Настройки носителя.

В настройках камеры для настройки режима работы Ночного видения необходимо перейти во вкладку «Настройка носителя» – «Настройка видео захвата» – «Режим работы» - «Пассивный режим», в пункте «Задержка цвета» – «Нет» (работа ИК-фильтра будет активирована).

По завершению настроек необходимо сохранить настройки кнопкой «Save». В дальнейшем камера будете переходить в ночной режим при наступлении темного времени суток, и выходить из нет в светлое.

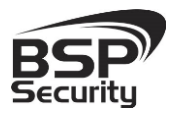

#### **[www.BSPsecurity.ru](http://www.bspsecurity.ru/)**

**Тел. 8-800-200-7363**

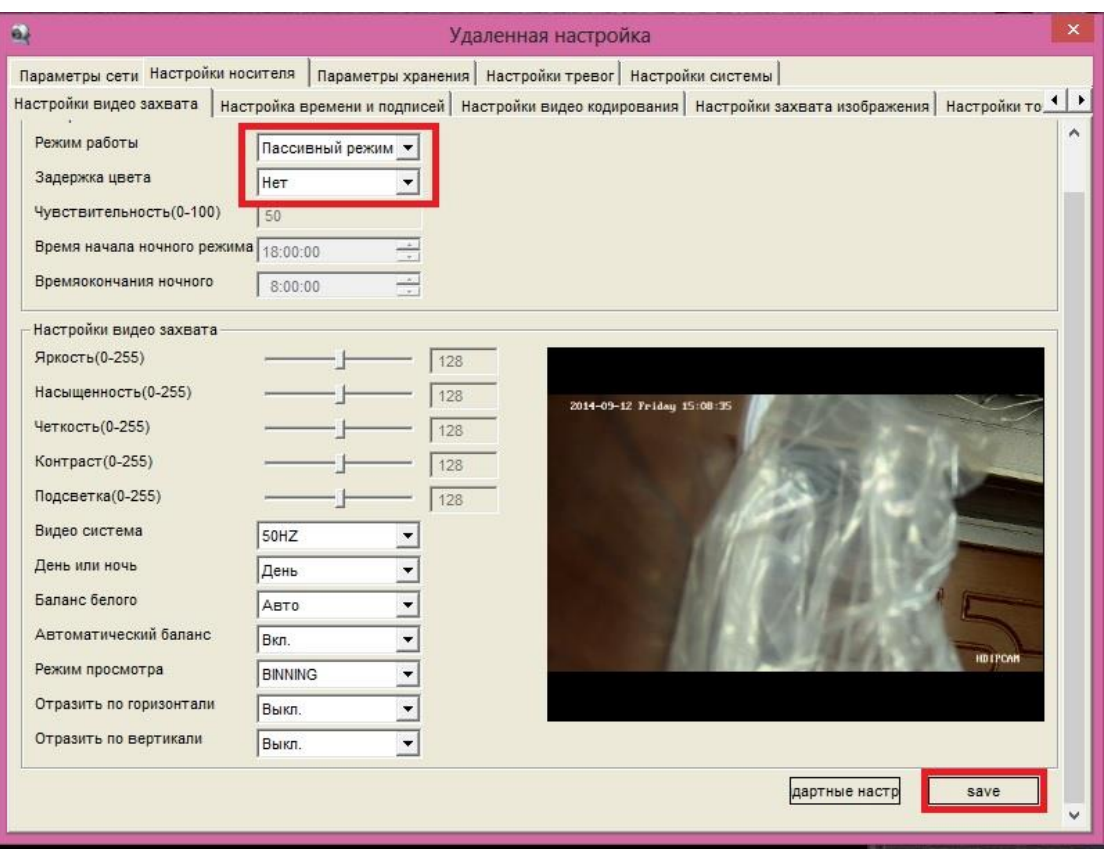

Описание режимов работы ИК-подсветки:

- Авто в этом режиме камера автоматически выбирает режим работы цветной или черно-белый – в соответствии с показателями светочувствительного датчика.
- День/ночь в этом режиме пользователь может принудительно задать постоянный режим «день» или «ночь». Камера перестает автоматически переключаться между режимами по индикации от светочувствительного датчика или состояния ИК-подсветки.
- Пассивный в этом режиме камера автоматически выбирает режим работы – цветной или черно-белый – в соответствии с состоянием ИКподсветки (включена или выключена). Рекомендован по умолчанию.
- Ручной режим работы, при котором пользователь самостоятельно задает период времени работы камеры в цветном режиме и черно-белом режиме.

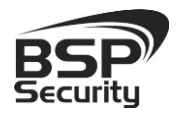

- Обратный пассивный режим режим для тестирования камеры Разработчиками. Практического значимости для пользователя режим не имеет.
- *В случае, если Вы не уверены в корректности выбранного режима, нажмите кнопку «Стандартные настройки», которая переведет «Настройки внешнего захвата» в настройки по умолчанию. После нажать кнопку «Save» для сохранения настроек.*

Для настроек формата времени и подписей, которые будут отображаться при просмотре видео с камеры, воспользуйтесь вкладкой «Настройки носителя» далее «Настройка времени и подписей»

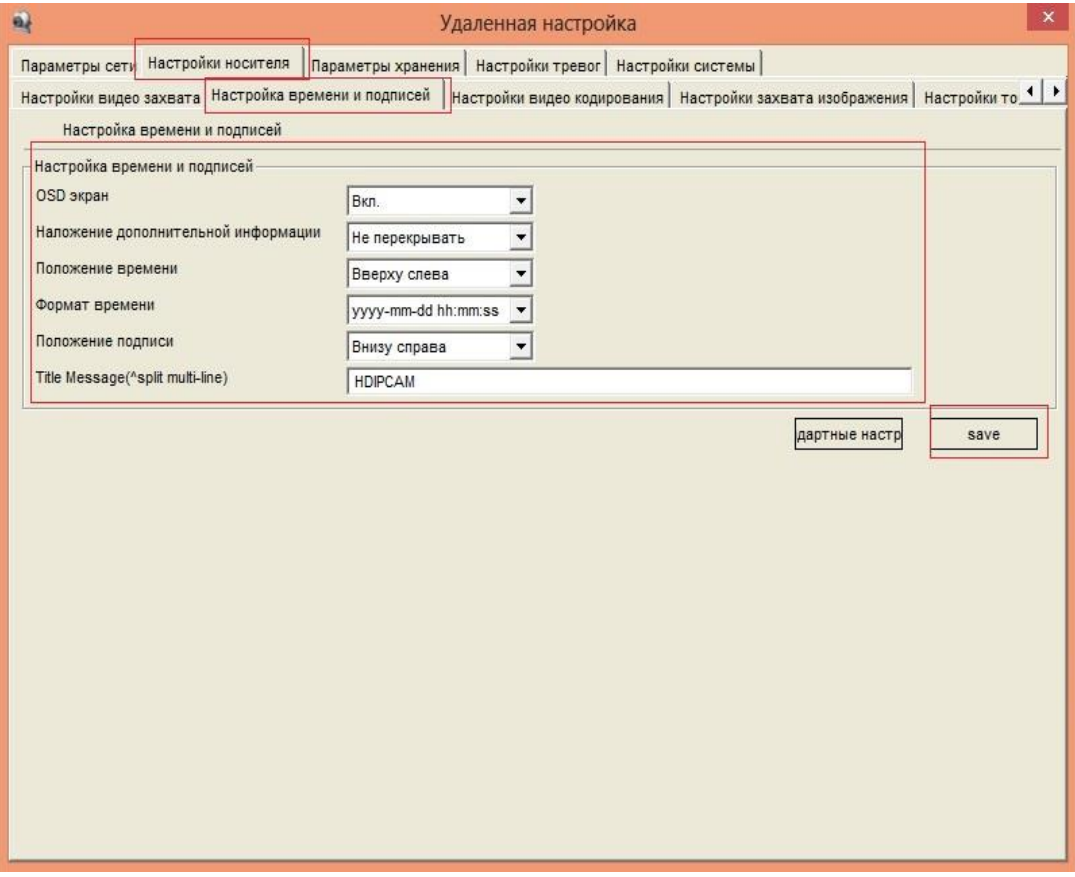

*В случае, если Вы не уверены в корректности выбранных настроек, нажмите кнопку «Стандартные настройки», которая переведет «Настройки времени и подписей» в настройки по умолчанию. После нажать кнопку «Save» для сохранения настроек.*

 $\mid$ 

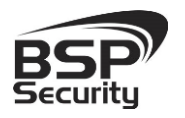

#### <span id="page-29-0"></span>3.4.4. Управление видеопотоками.

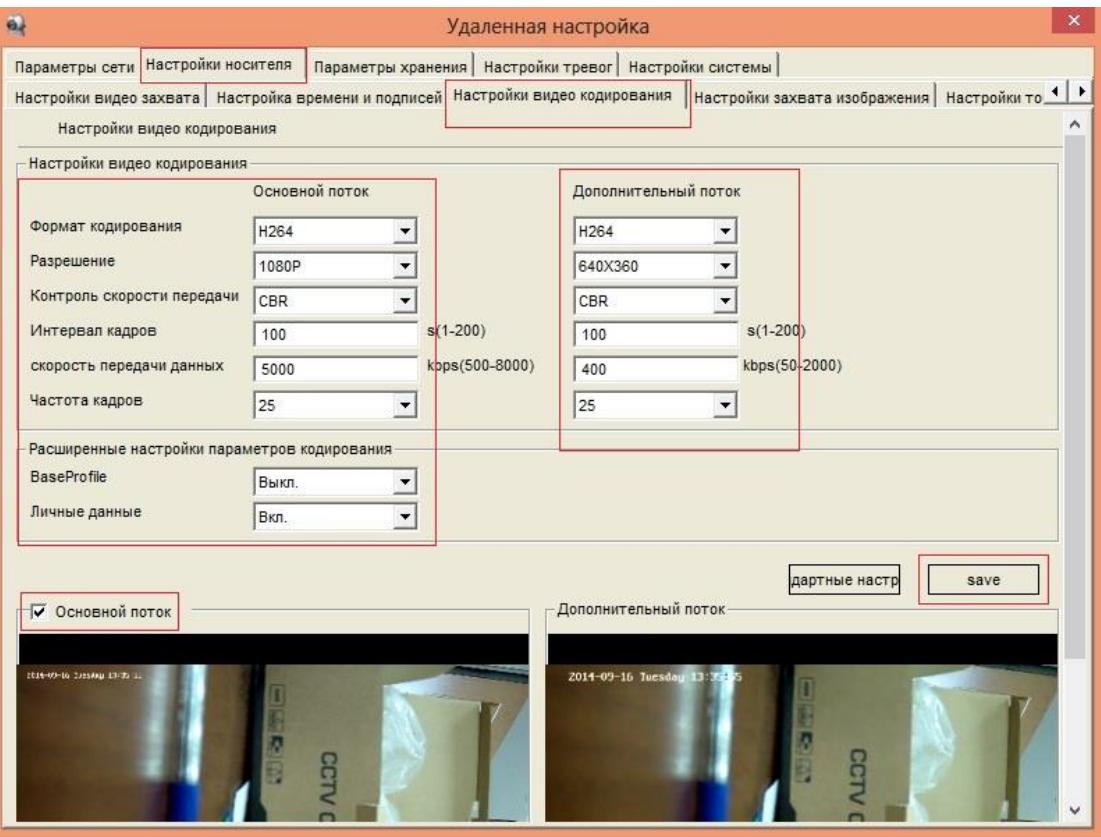

Управление видео потоками камеры, настройками разрешения и кодирования (сжатия потоков) возможно осуществить в закладке «Настройки носителя» - «Настройки видео кодирования».

В окне «Настройки видео кодирования» при необходимости проведите настройки разрешения получаемого с камеры видео потока.

### <span id="page-29-1"></span>3.4.5. Параметры настройки видео потока.

Для основного потока можно выбрать одно из предлагаемых разрешений:

 5MP: 2592\*1920@10fps (при выборе этого режима основного потока второй поток недоступен).

- 3MP: 2048\*1536@15fps (15 кадров в секунду)
- 2MP: 1920\*1080@30fps (30 кадров в секунду)

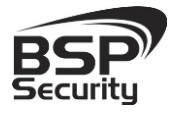

Для настройки "Второго потока" необходимо в соответствующем окне выбрать любое значение из доступных.

Чтобы настроить дополнительный поток, необходимо выбрать параметры в окне настроек дополнительного потока.

При разрешении в 5 мегапикселей, дополнительный поток не визуализируется.

Для сохранения введенных Вами настроек, воспользуйтесь кнопкой «Save».

### <span id="page-30-0"></span>3.4.6. Настройка захвата видеоизображения.

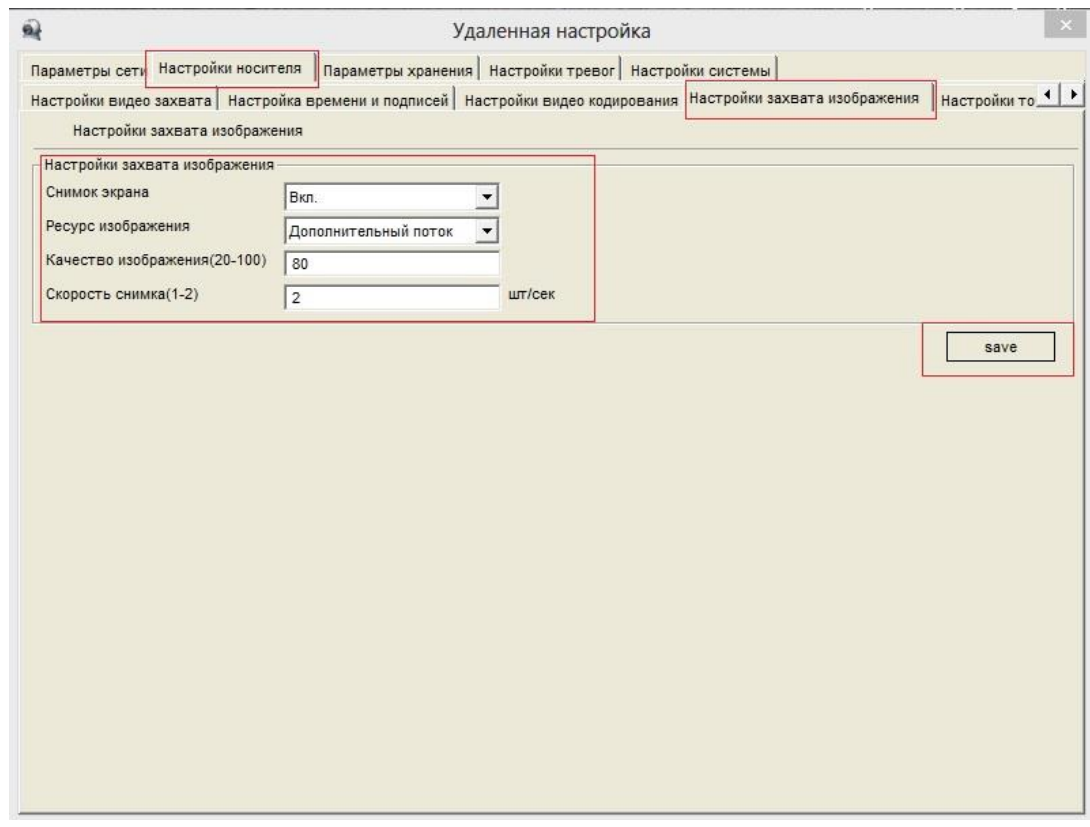

В окне "Настройки захвата видеоизображения" при необходимости настройте следующие параметры:

 Снимок экрана-при вкл. снимок экрана возможен, при выкл. снимок экрана невозможен.

 Ресурс изображения возможно выбрать ресурс для снимка дополнительный или основной (см. настройки видео кодирования).

Качество изображения - настройка качества (от 20 до 80).

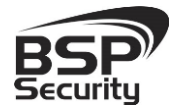

**Тел. 8-800-200-7363**

 Скорость снимка – количество снимков, при нажатии кнопки на одну секунду.

Далее выбрать папку для сохранения видеофайлов. После выбора папки нажать кнопку "ОК".

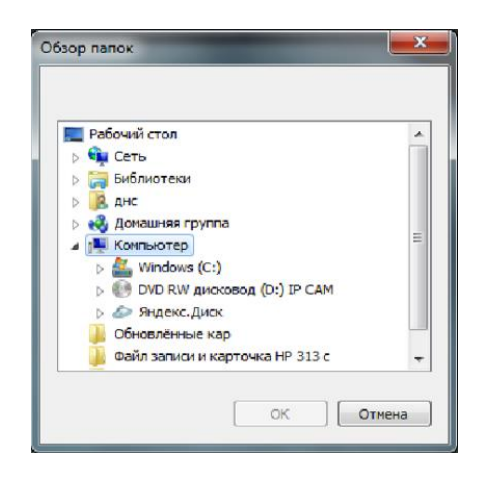

Для удобства просмотреть введенные Вами настройки, можно в «Настройки носителя» далее «СМИ информация о состоянии».

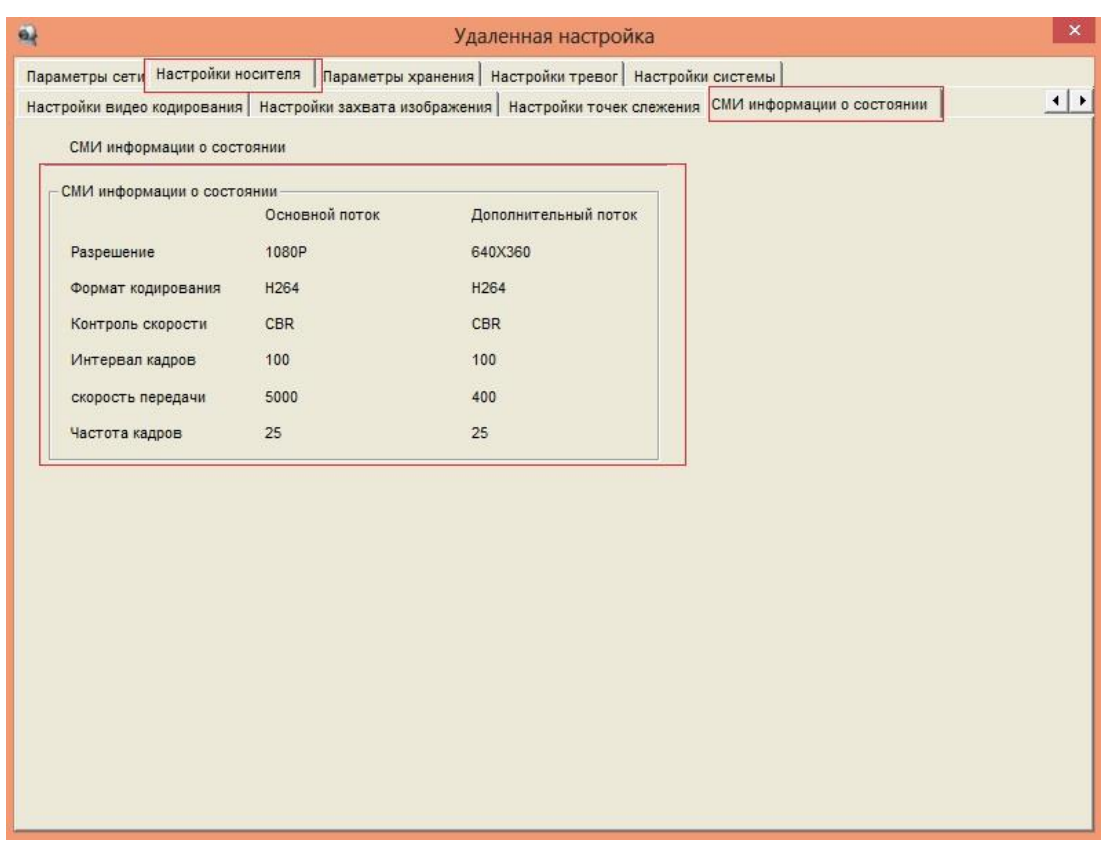

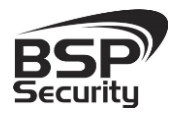

### <span id="page-32-0"></span>3.4.7. Настройка тревог.

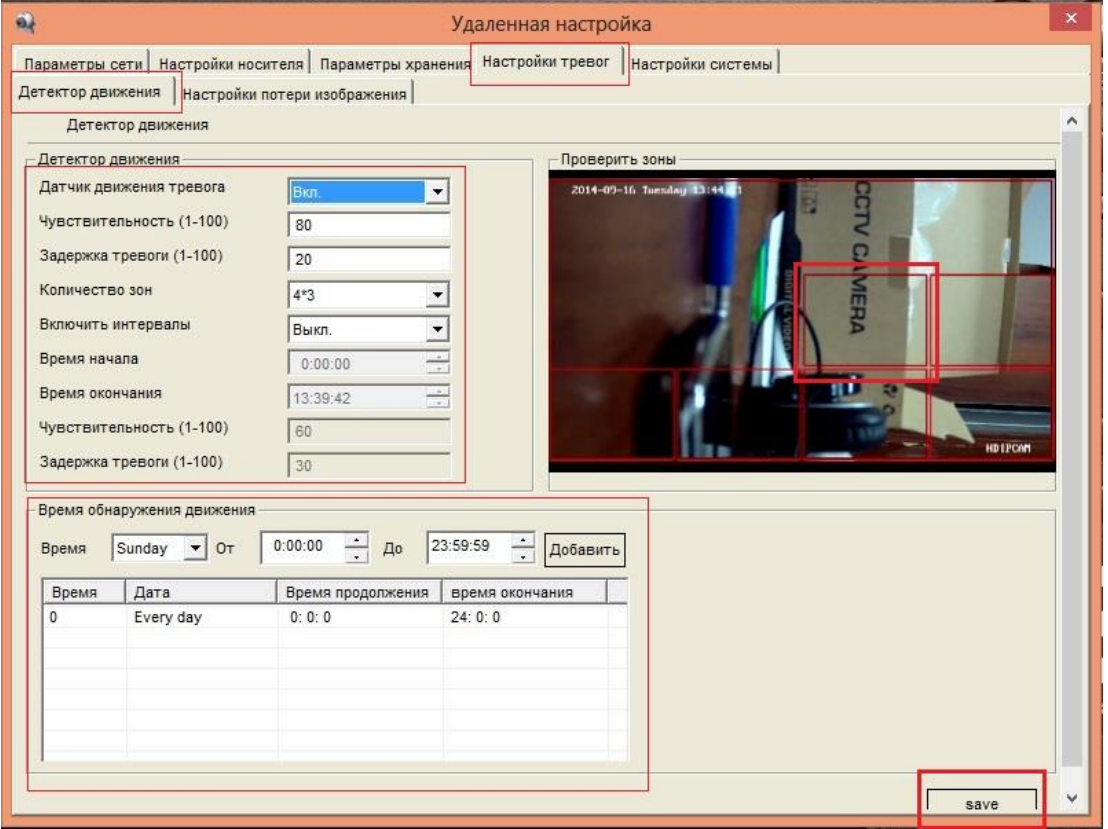

В разделе «Настройка тревог» далее «Детектор движения» можно включить датчик движения тревоги выбрав «Вкл», также настроить чувствительность и «Задержка тревоги». Справа отображена картинка с камеры разделенная «красными зонами», их количество и размеры настраиваются в «Количество зон», для примера выбрано «4\*3», далее курсором мыши выбираете наиболее важные зоны, для отслеживания движения в них.

Все внесенные параметры необходимо сохранить, выбрав «Save».

Следующим шагом, выбираете «Параметры хранения» далее «Настройки» «Запись при обнаружении движения» и «Вкл.». Прокрутите вниз лист настроек и сохраните настройки, выбрав кнопку «Save».

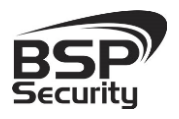

#### **[www.BSPsecurity.ru](http://www.bspsecurity.ru/)**

**Тел. 8-800-200-7363**

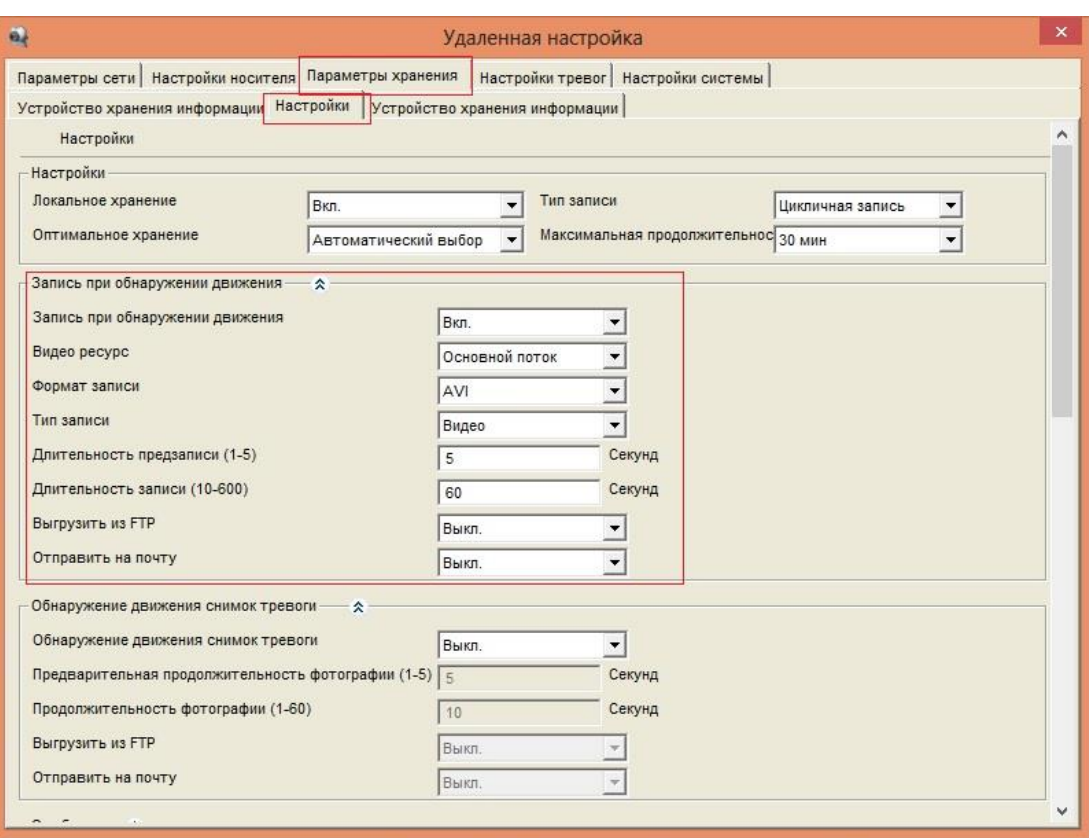

### <span id="page-33-0"></span>3.4.8. Настройки системы.

Получить информацию о версии прошивки видеокамеры можно выбрав «Настройки системы» далее «Версия системы».

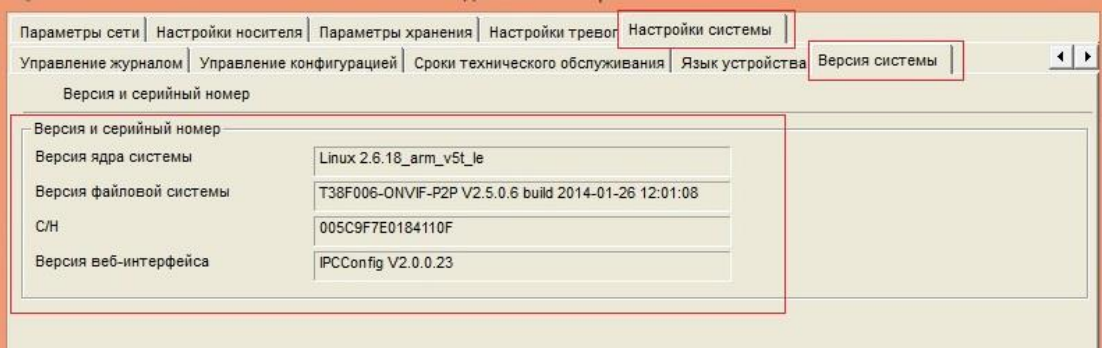

В том случае если необходимо произвести сброс настроек или же перезагрузку камеры, то выберете «Настройки системы» далее «Управление конфигурацией»

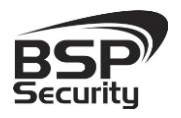

**Тел. 8-800-200-7363**

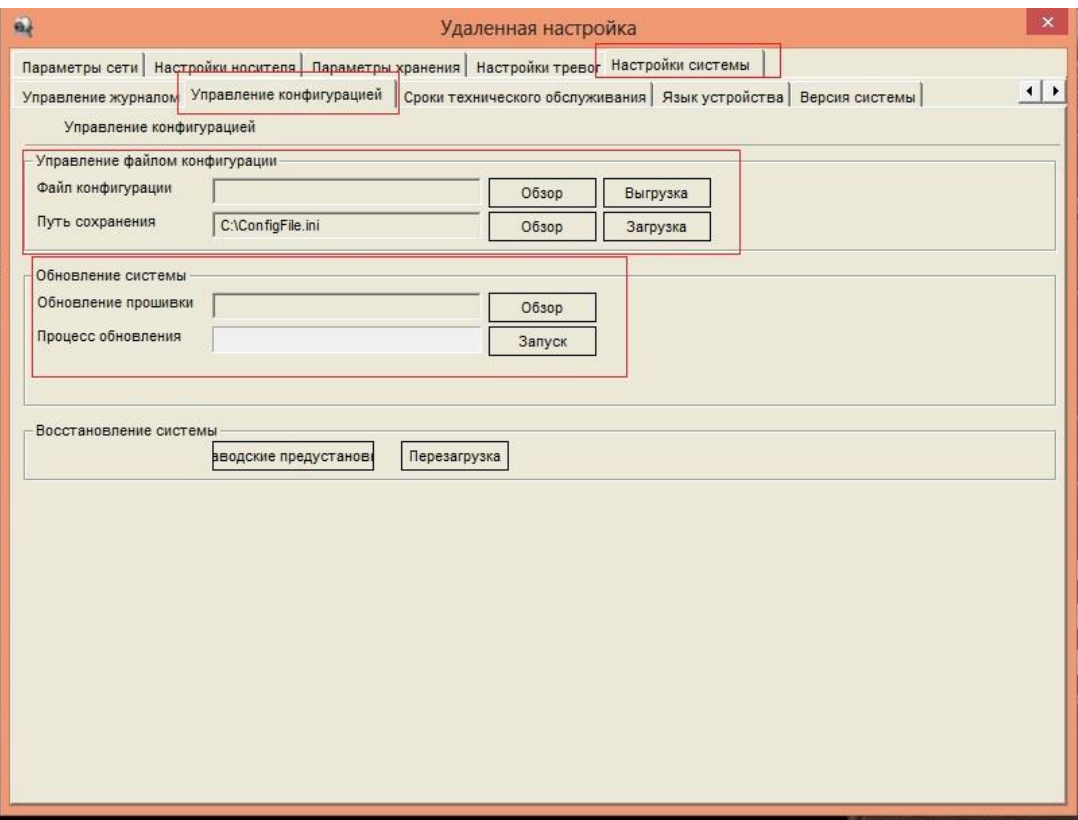

Для этой модели предусмотрено сохранение параметров настройки, отдельным файлом, и импорт файла на настройку других единиц этой же модели.

Для изменения даты и времени выберете «Настройки системы» далее «Настройка часов». Для удобства синхронизации времени с сервером поставьте галочку рядом с «Автосинхронизация», если же это покажется не удобным, есть возможность внести «Ручные настройки», не забывайте использовать кнопку «Save».

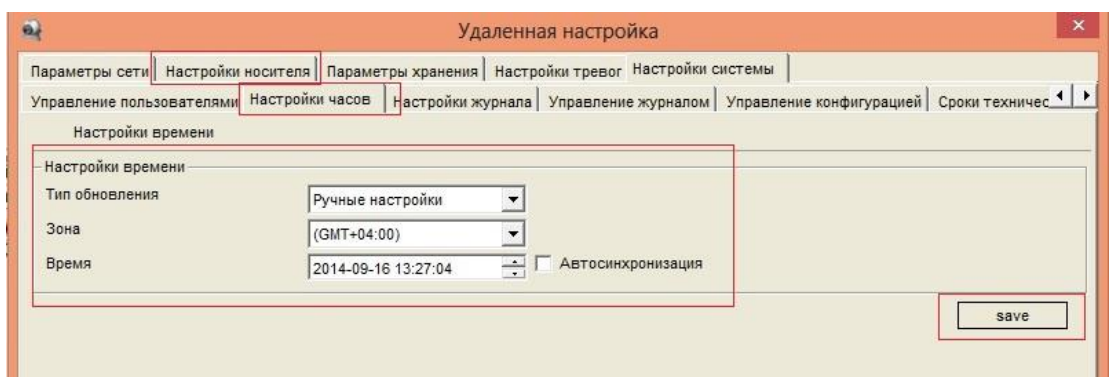

Для разграничения прав между пользователями, можно добавить новую учетную запись и определить права, для этого пользователя. Новая учетная запись создается только администратором. Для этого в поле Пользователь указываете его логин, например, user и Пароль, user, ниже необходимо подтвердить пароль. В окне Управление аккаунтом у Вас будут отображены все учетные пользователи.

 *Администратор – имеет полный доступ к настройкам камеры, добавление/удаление пользователей и просмотр видео с камеры. Оператор – имеет доступ к настройками камеры и просмотру видео с камеры. Пользователь – имеет доступ только к просмотру видео с камеры.*

При необходимости, администратор может удалить учетные записи или же внести в них другие настройки, для этого выбираете Настройки пользователей

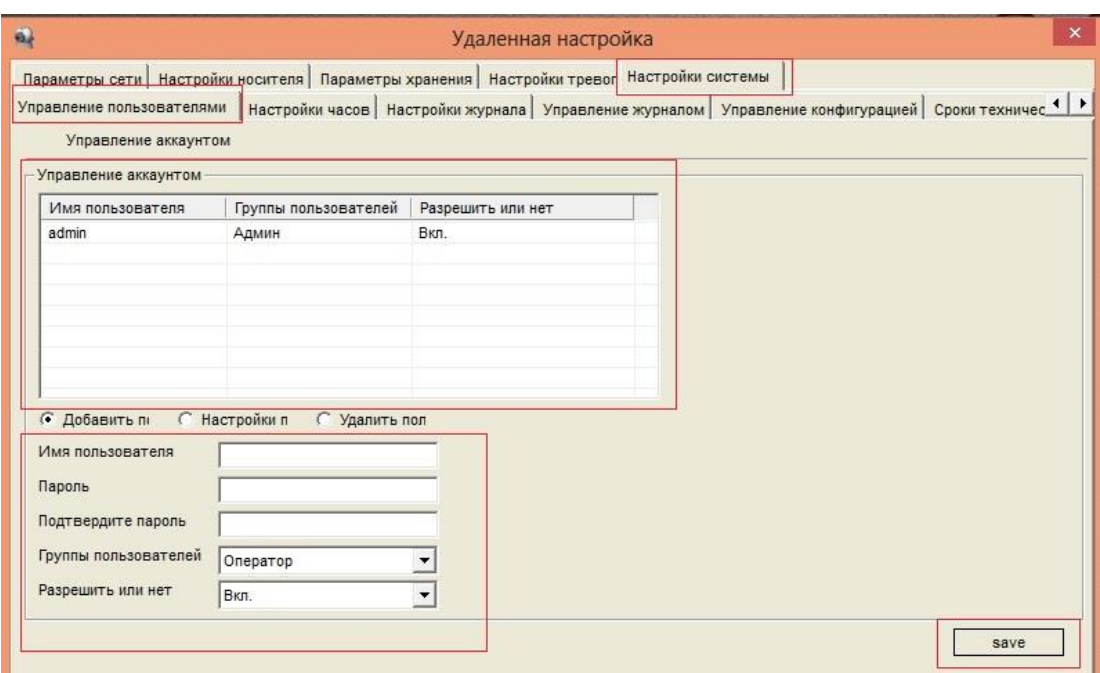

Все внесенные настройки сохраните, выбрав кнопку «Save».

### <span id="page-35-0"></span>3.4.9. Управление IP камерой.

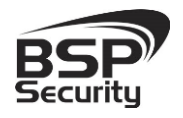

Управление IP камерой осуществляется с помощью web интерфейса.

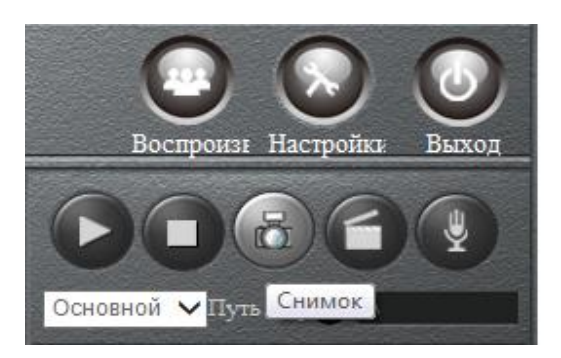

Меню интерфейса управления камерой предусматривает управление следующими функциями:

- Воспроизведение.
- Остановка воспроизведения.
- Снимок экрана вкл./выкл. (функция Snap shorts).
- Включение ручной видеозаписи.
- Включение ручной аудиозаписи.

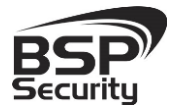

# 4. РАБОТА С ПО СТОРОННИХ ПРОИЗВОДИТЕЛЕЙ.

<span id="page-37-0"></span>Для настройки камер изображения или построения простых систем видеонаблюдения производители оборудования или его элементов предлагают использовать некоммерческое программное обеспечение, которое зачастую чрезвычайно удобно и просто.

Для цифровых камер наблюдения, произведенных на базе процессора TI от одного из мировых лидеров в разработке и производстве цифровых полупроводниковых микросхем Texas Instruments (США) рекомендуется некоммерческое ПО «UC».

### <span id="page-37-1"></span>4.1. *UC Software.*

В данном разделе установка ПО «UC» не рассматривается. Предполагается, что пользователь имеет необходимые навыки и опыт работы с ПК и может самостоятельно провести установку указанного программного продукта.

### <span id="page-37-2"></span>4.1.1. Запуск ПО и добавление нового устройства.

Запустить ПО «UC» от имени администратора.

В окне авторизации необходимо ввести:

- Логин: admin (по умолчанию).
- $\blacksquare$  Пароль: 123456 (по умолчанию).

Далее откройте вкладку "Конфигурация - настройки устройств".

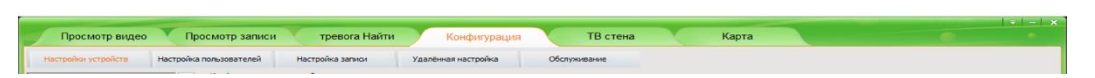

Для автоматического поиска камер на чипсете TI необходимо запустить режим автопоиска устройств, нажав на кнопку «Начать поиск».

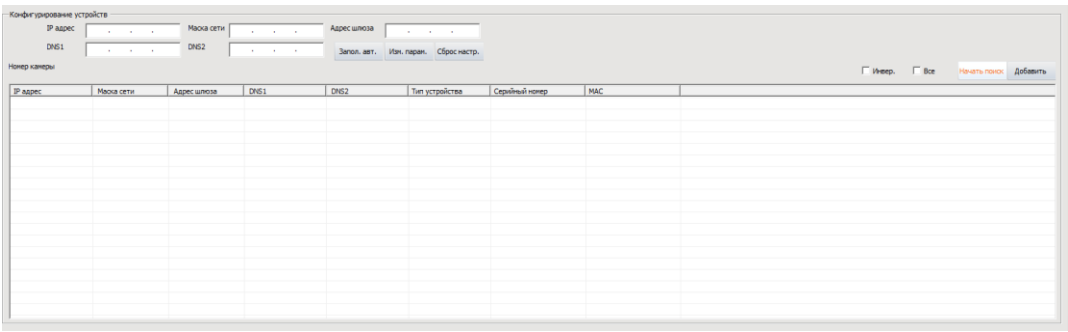

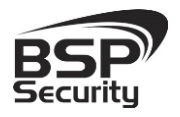

Далее выберите необходимое устройство (видеокамеру) и нажмите кнопку «Добавить».

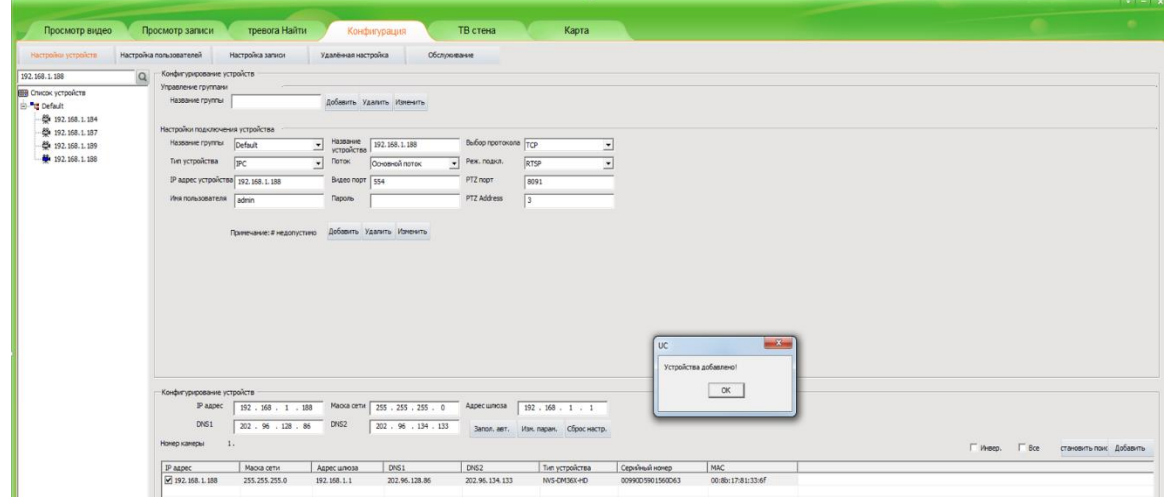

В том случае, если устройство не добавляется с помощью

автоматического поиска, необходимо добавить его вручную.

Для добавления вручную во вкладке "Настройки устройств" необходимо:

- Укажите название группы.
- Тип устройства.
- IP видеокамеры.

 Название устройства (название канала), поток, видео порт, выбор протокола (в большинстве случаев TCP).

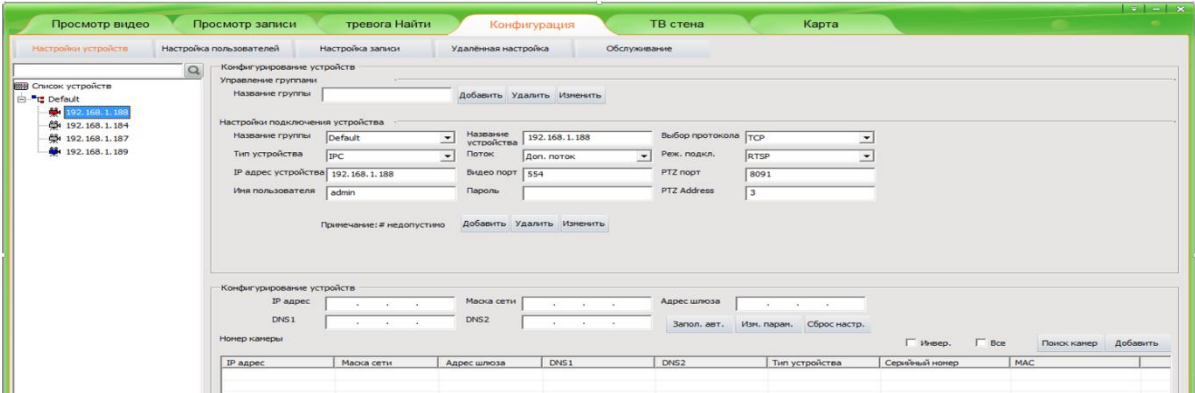

Чтобы изменить IP адрес или имя устройства необходимо:

- Введите IP адрес устройства.
- Введите новое название устройства.

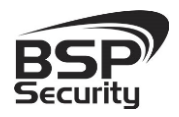

**Тел. 8-800-200-7363**

 Нажмите кнопку изменить. Слева, в списке устройств обновятся параметры настраиваемой видеокамеры.

Далее необходимо ввести пароль (123456 по умолчанию).

### <span id="page-39-0"></span>4.1.2. Добавление групп пользователей.

Если просмотр будет осуществляться несколькими пользователями, при необходимости создать группу пользователей в окне "Группа пользователей" и нажать кнопку добавить «Добавить».

Далее введите:

- Имя пользователя.
- Пароль.
- Укажите принадлежность к группе.
- Нажмите кнопку "Добавить".

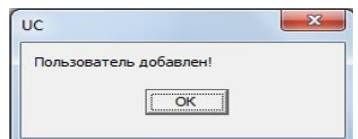

После добавления пользователя необходимо назначить соответствующие права.

### <span id="page-39-1"></span>4.1.3. Настройка записи.

Перейдите на вкладку «Настройка записи».

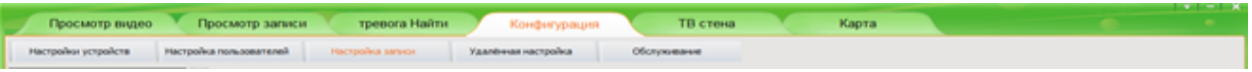

- Нажмите на вкладку «Подробно».
- Далее заполните следующие поля:
- Название расписания.
- Перезапись (необходимо перезаписывать архив, т. к. при его заполнении информация сохраняться не будет).

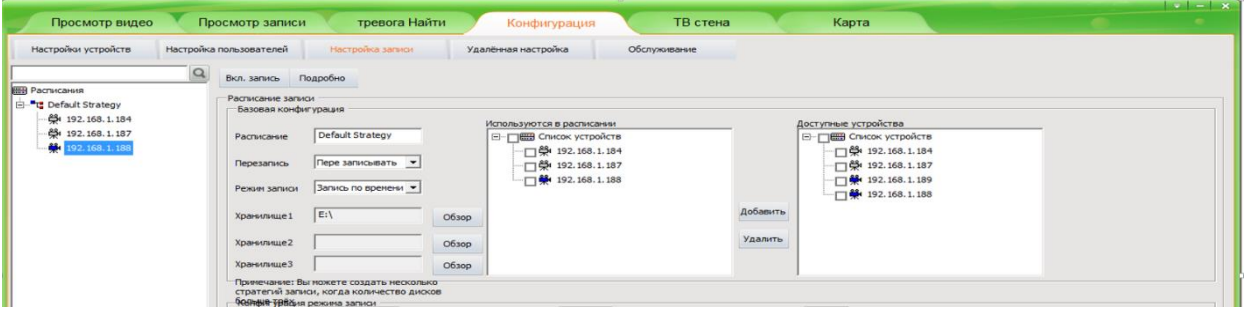

Руководство по эксплуатации IP видеокамера BSP-BO50-VF-01

Во вкладке «Обслуживание» сохраните настройки.

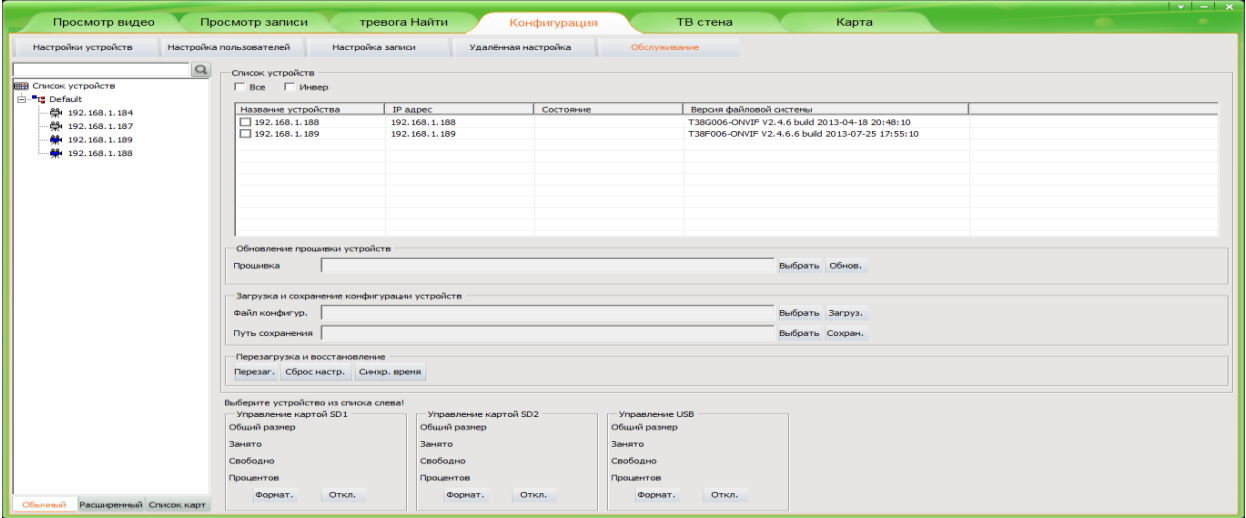

Для этого:

 Выберите путь сохранения текущей конфигурации: вкладка "выбрать" напротив вкладки "путь сохранения" и нажмите "ОК".

 После того, как путь сохранения выбран, нажмите кнопку «Сохранить». Сохранить файл настройки в выбранную папку. Не забудьте сохранить настройки!

Сбросить настройки на заводские можно следующим образом:

- Выберете видеокамеру.
- Нажмите кнопку "Сброс настроек".

После того, как все настройки сохранены, перейти к просмотру видеоизображения для этого:

- Зайдите в окно просмотра видео.
- Нажмите на вкладку просмотр видео.

В окне «Просмотр видео» необходимо:

**♦ Выберете количество отображаемых каналов кнопкой** 

 Далее двойным щелчком выберете название канала (в данном случае IP адрес видеокамеры). Название канала осуществляется

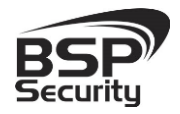

произвольно. Имя канала может совпадать с названием места установки видеокамеры. (Парковка, склад, кабинет №…, и т.д.).

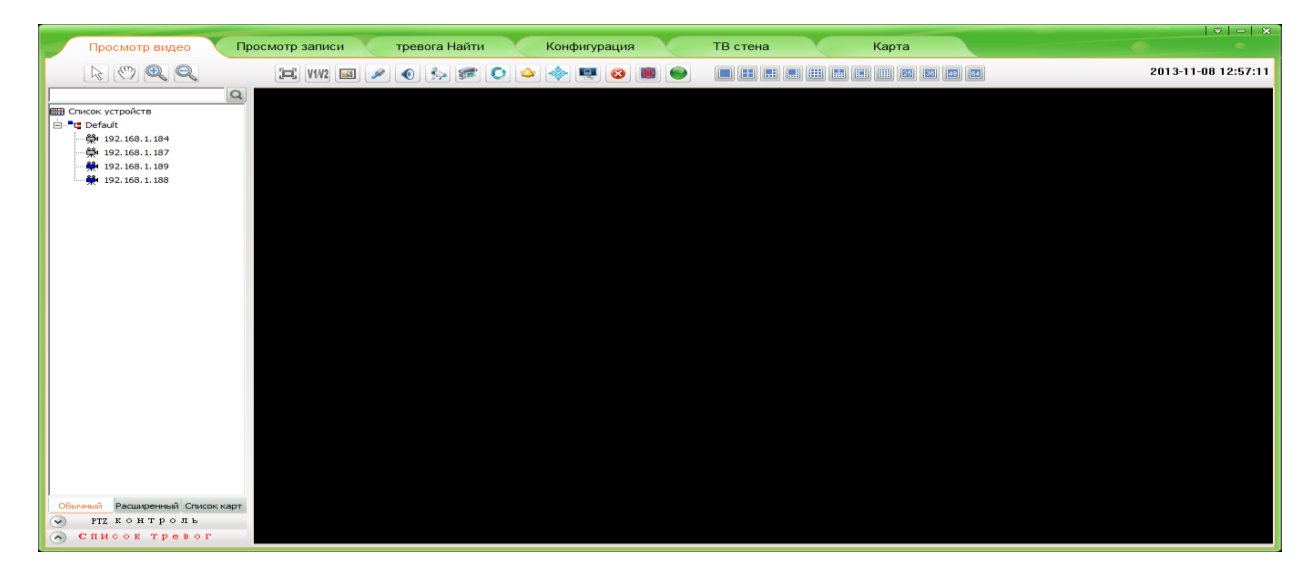

Для примера на рисунке показан интерфейс управления UC с добавленной IP камерой.

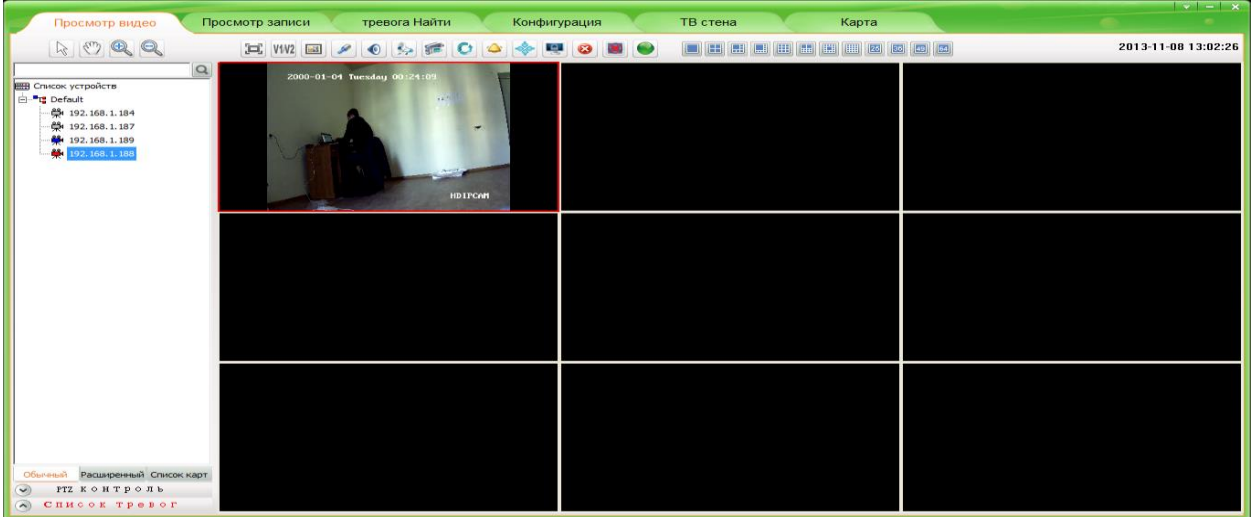

### <span id="page-41-0"></span>4.1.4. Настройка изображения IP камеры.

Настройки изображения видеокамеры необходимо производить в окне "Удалённая настройка".

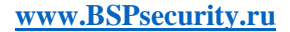

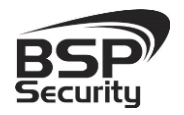

#### **Тел. 8-800-200-7363**

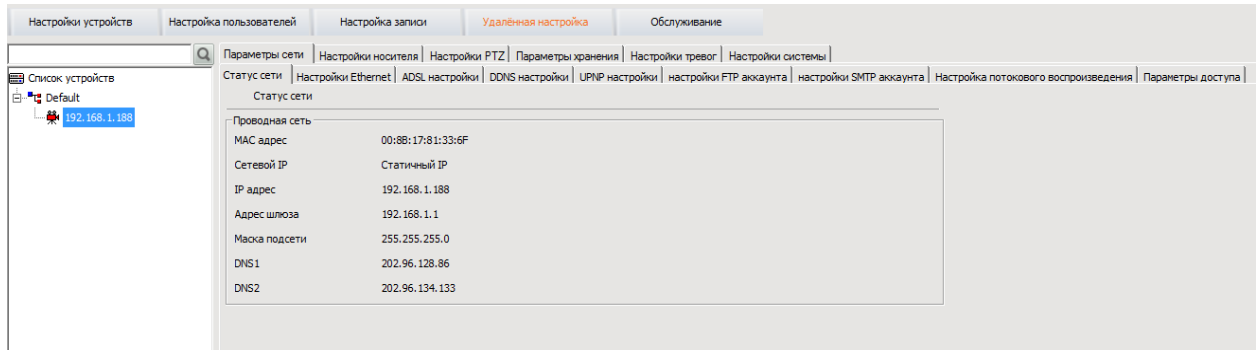

Более подробное описание работы с программным обеспечением UC можно найти на CD диске к IP камере BSPSecurity или на нашем сайте <http://bspsecurity.ru/support/> в каталоге для сохранения дистрибутива «UC».

### <span id="page-42-0"></span>4.1. *Milesight VMS Lite Software.*

Milesight VMS Lite универсальный программный продукт для построения системы видеонаблюдения с широкой поддержкой цифровых камер наблюдения от различных производителей. Программный продукт чрезвычайно удобен и прост, что позволяет настроить систему до 64 каналов видеонаблюдения с поддержкой двойных потоков, управления PTZ без лишних сложностей.

В данном разделе установка ПО «Milesight VMS Lite» не рассматривается. Предполагается, что пользователь имеет необходимые навыки и опыт работы с ПК и может самостоятельно провести установку указанного программного продукта.

#### <span id="page-42-1"></span>4.1.1. Запуск ПО и добавление нового устройства.

Запустите ПО «Milesight VMS Lite» от имени администратора.

При первом запуске для входа в программу необходимо ввести:

1) для пользователя (без прав к изменению существующей конфигурации) по умолчанию username viewer, Password password.

2) для администратора по умолчанию username admin, Password password.

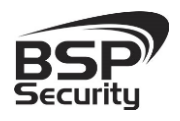

**Тел. 8-800-200-7363**

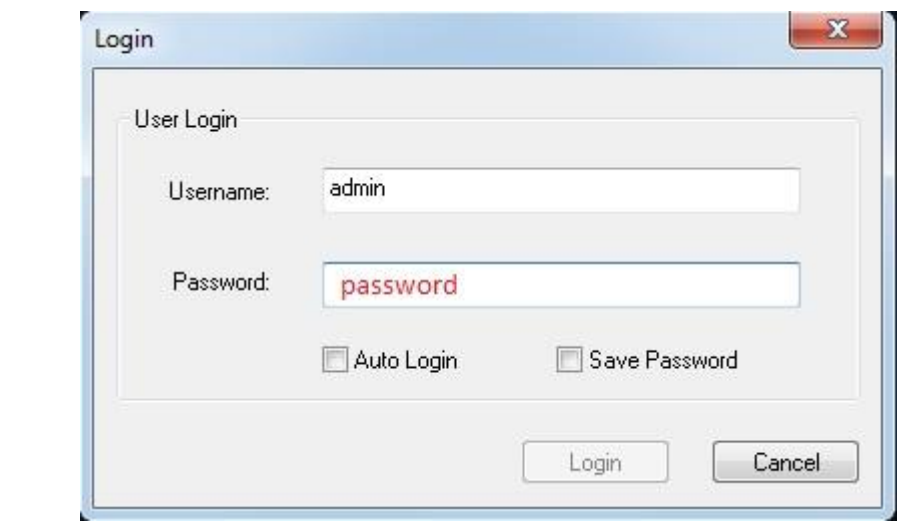

Для добавления нового устройства (камер) нажмите на кнопку «Device  $S_{\text{S}}$ 

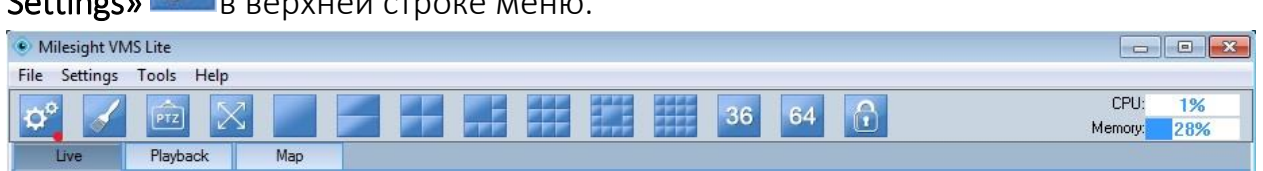

В открывшемся окне настроек ПО «Milesight VMS Lite» необходимо нажать на кнопку «Search Device» для автоматического поиска подключенных в вашу подсеть камер наблюдения.

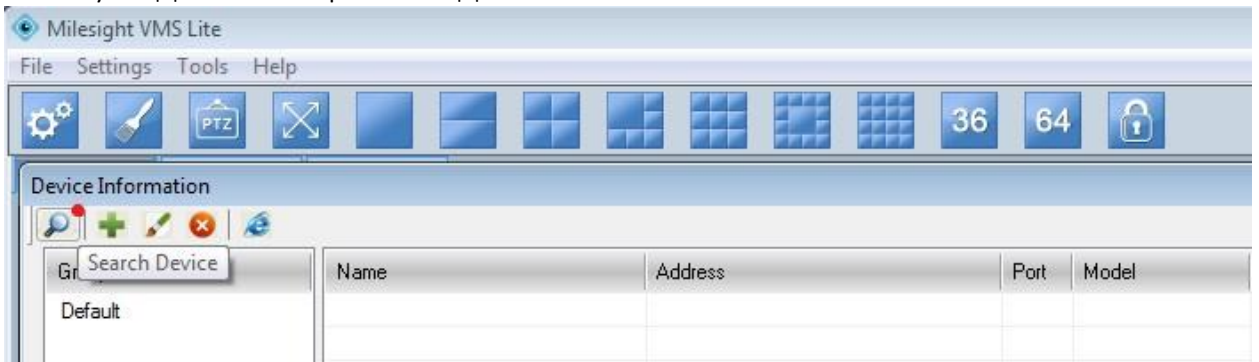

ПО «Milesight VMS Lite» самостоятельно проведет идентификацию портов подключения IP-камер, предложит ввести имя пользователя и пароль для доступа к обнаруженным камерам.

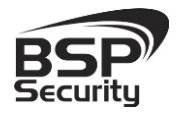

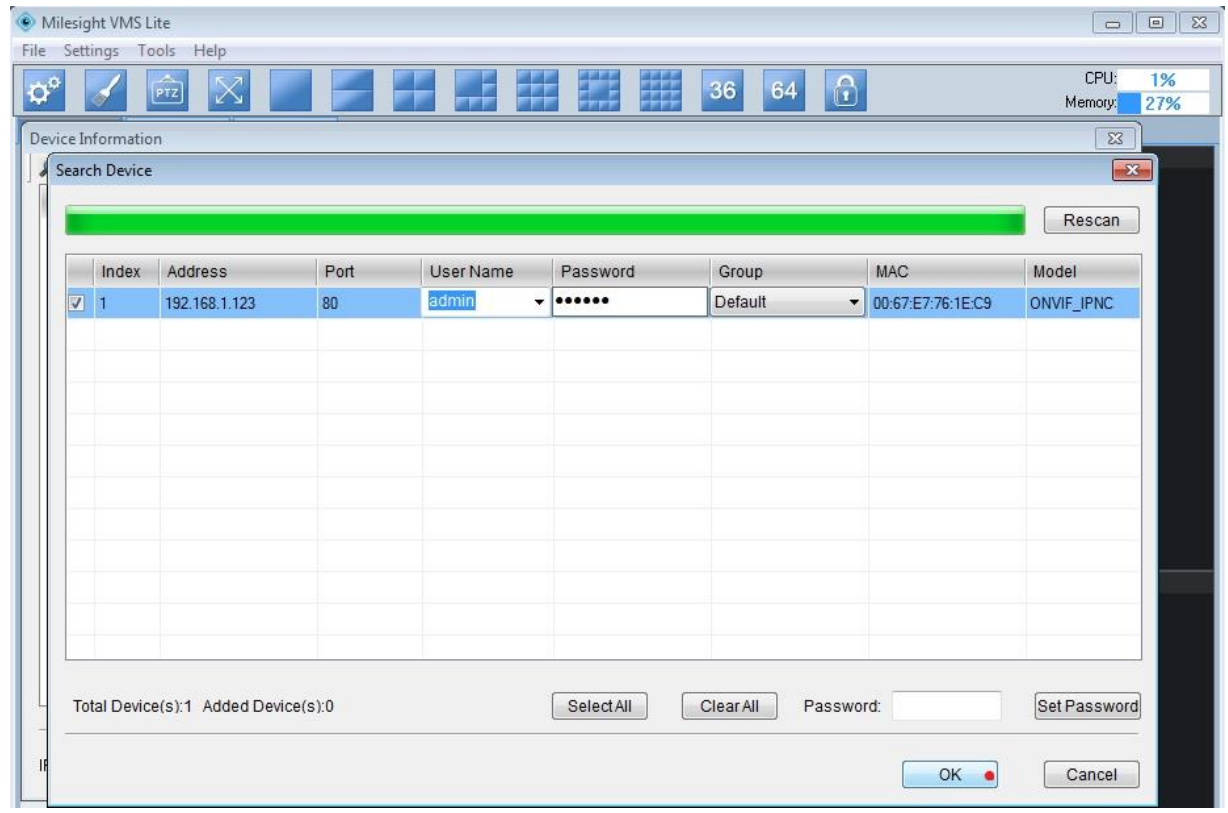

Для подключения камеры необходимо ввести:

- в поле User Name: admin (по умолчанию).
- в поле Password: 123456 (по умолчанию).

После нажать на кнопку «OK». Камера будет добавлена в список подключенного оборудования.

Для просмотра трансляции с камеры достаточно перетащить ее на один из экранов или произвести двойное нажатие левой кнопкой мыши на наименовании устройства.

Для примера на рисунке показан интерфейс ПО «Milesight VMS Lite» с добавленной IP камерой.

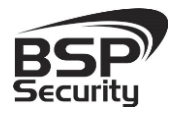

**[www.BSPsecurity.ru](http://www.bspsecurity.ru/)**

**Тел. 8-800-200-7363**

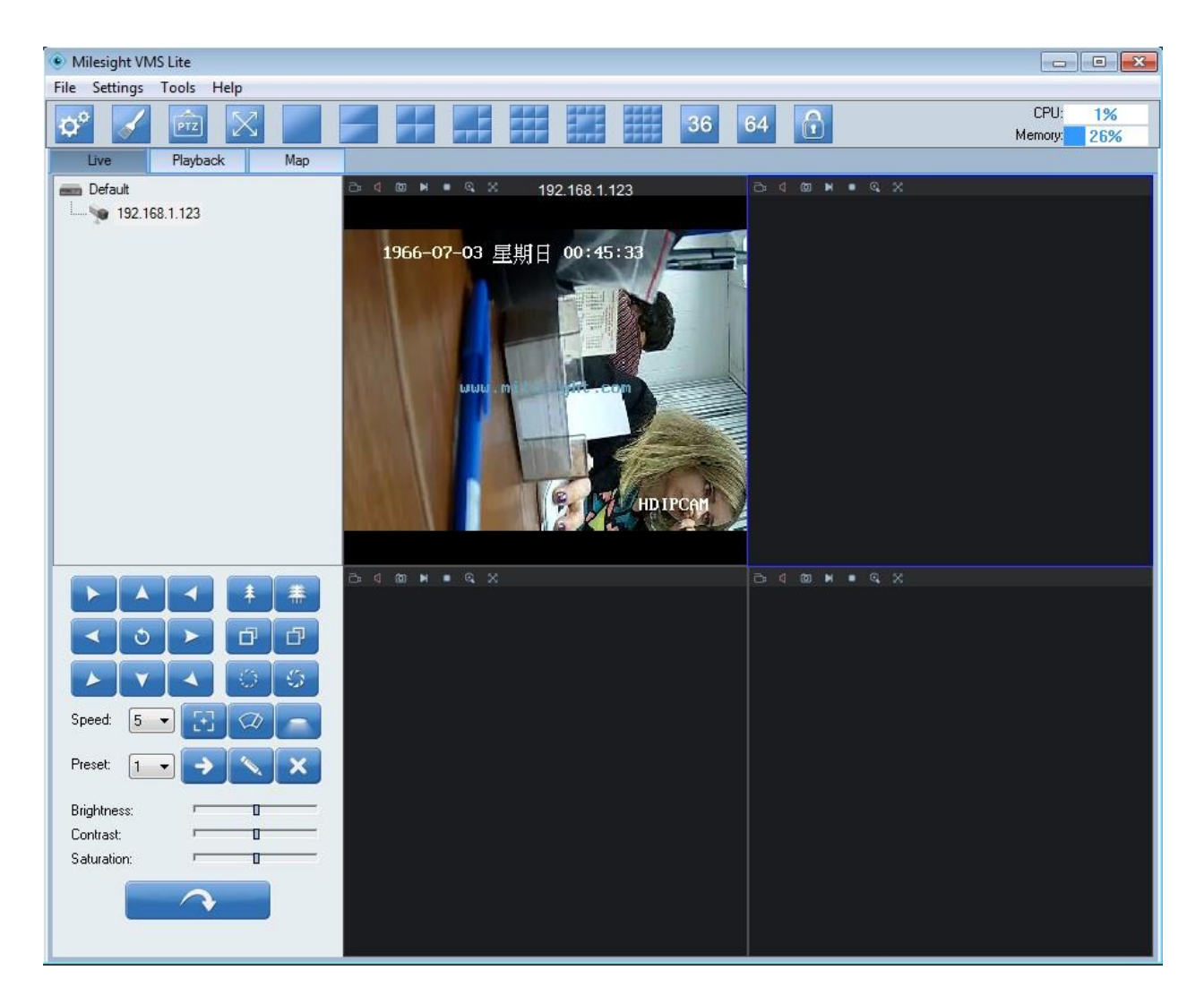

Более подробное описание работы с программным обеспечением «Milesight VMS Lite» можно найти на нашем сайте<http://bspsecurity.ru/support/> в каталоге для сохранения дистрибутива «Milesight VMS Lite».

### <span id="page-45-0"></span>4.2. *Подключение камеры к коммерческому ПО «Линия».*

В данном Руководстве предложена схема подключения камеры к ПО «Линия» и не рассматривается порядок работы с ПО. Для разрешения вопросов по эксплуатации ПО «Линия» рекомендуем обратиться в техническую поддержку компании «Девлайн» на сайте [www.devline.ru.](http://www.devline.ru/)

### <span id="page-46-0"></span>4.2.1. Запуск ПО и добавление нового устройства.

В данном разделе установка ПО «Линия» не рассматривается. Предполагается, что пользователь имеет необходимые навыки и опыт работы с ПК и может самостоятельно провести установку указанного программного продукта.

Запустите установленное на компьютер ПО «Линия».

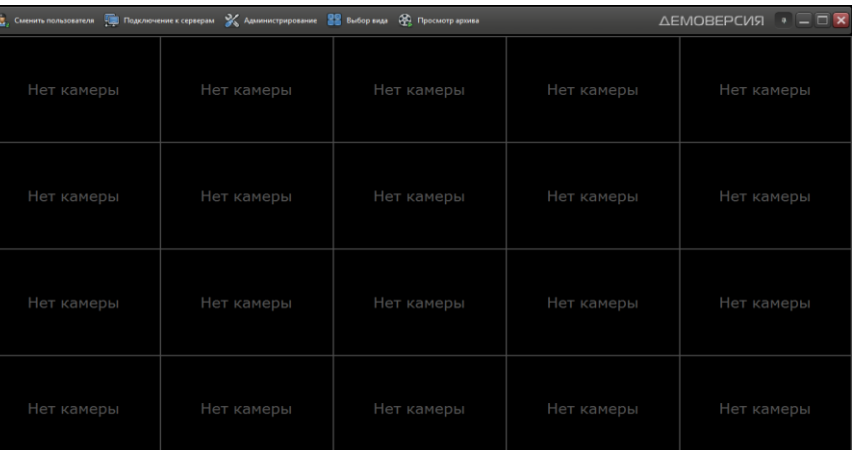

Нажмите на кнопку «Администрирование».

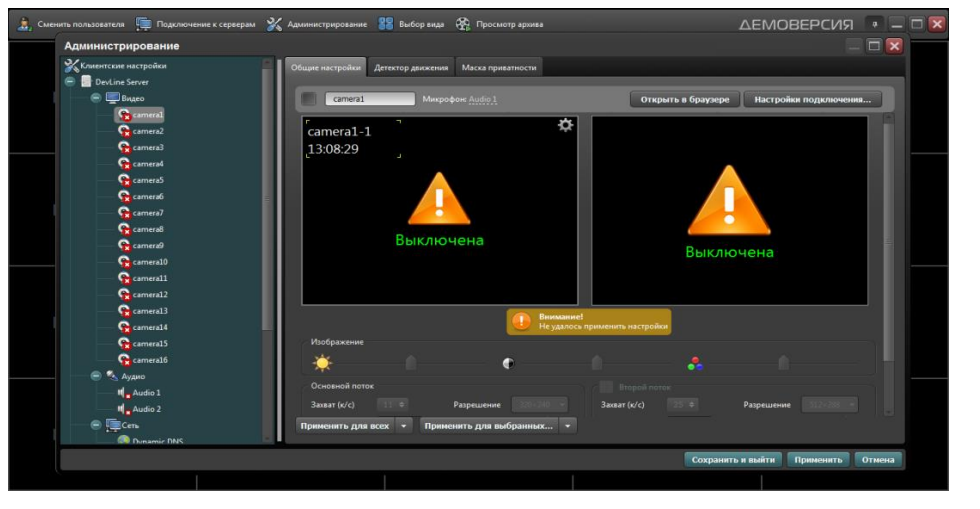

Далее кликните по иконке одной из камер **О** сатега1 в списке Видео устройств:

- Нажмите на кнопку настройка подключения.
- В окне «подключение к IP-камере», введите IP адрес камеры:
- IP адрес: 192.168.0.123 (или установленный Вами).
- Порт: 80 (по умолчанию).

- Имя: admin (по умолчанию).
	- Пароль: 123456 (по умолчанию).

\**Будьте уверены в корректности указанного Вами IP-адреса камеры в действующей подсети. Для проверки текущего IP-адреса можно использовать ПО Advanced IP Scanner, Pro-Search или Net\_Admin.* 

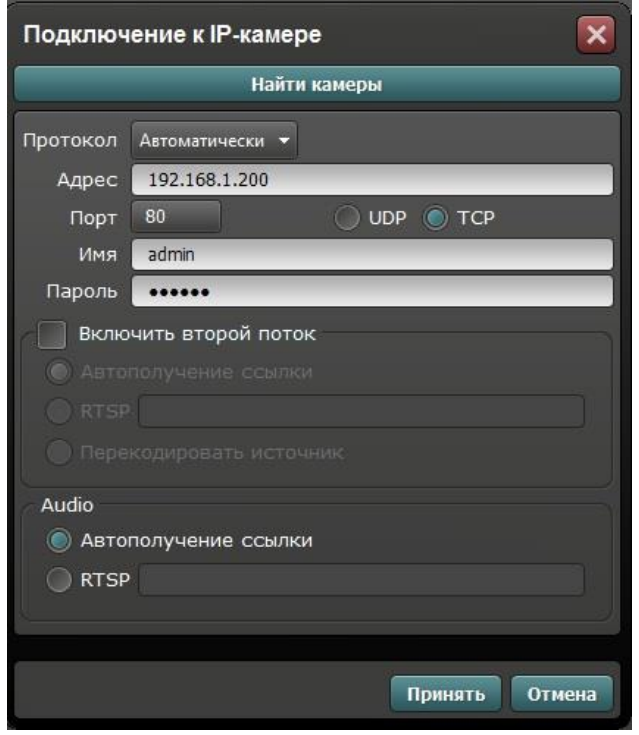

Далее нажмите на кнопку «Принять» и ожидайте некоторое время, несмотря на сообщение об отсутствии сигнала и невозможности применения настроек (до 1 минуты). Для примера на рисунке показан интерфейс ПО «Линия» с добавленной IP камерой BSP-ВO50-VF-01.

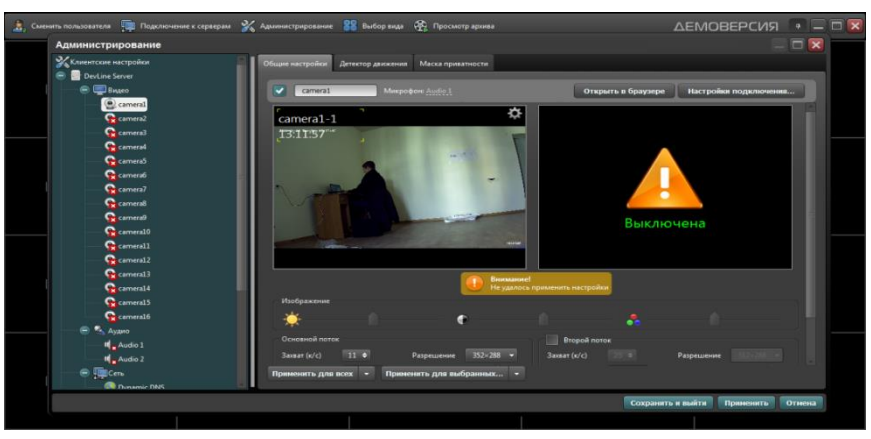

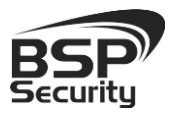

### <span id="page-48-0"></span>4.2.2. Подключение IP камеры по RTSP.

Существует альтернативный способ подключения камеры наблюдения через поток RTSP. Для этого в окне IP адрес ввести RTSP ссылку для основного потока: rtsp://192.168.0.123:554/mpeg4

- Порт 80
- Активируйте второй поток
- Активируйте настройку «Перекодировать источник»
- Нажмите кнопку «Применить»

 $\diamond$  Нажмите кнопку «Сохранить и выйти».

- l  $\frac{5}{1}$ l
- Более подробную информацию по работе с ПО «Линия» можно найти по адресу [www.devline.ru.](http://www.devline.ru/)

### <span id="page-48-1"></span>4.3. *Подключение камеры к коммерческому ПО «Трассир».*

В данном разделе установка ПО «Трассир» не рассматривается. Предполагается, что пользователь имеет необходимые навыки и опыт работы с ПК и может самостоятельно провести установку указанного программного продукта.

### <span id="page-48-2"></span>4.3.1. Запуск ПО и добавление нового устройства.

Запустите установленное на компьютер ПО «Трассир».

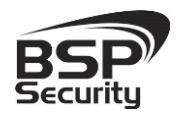

Нажмите на кнопку, расположенную в верхней части монитора (красный треугольник. • 1. Далее кнопку «Настройки».

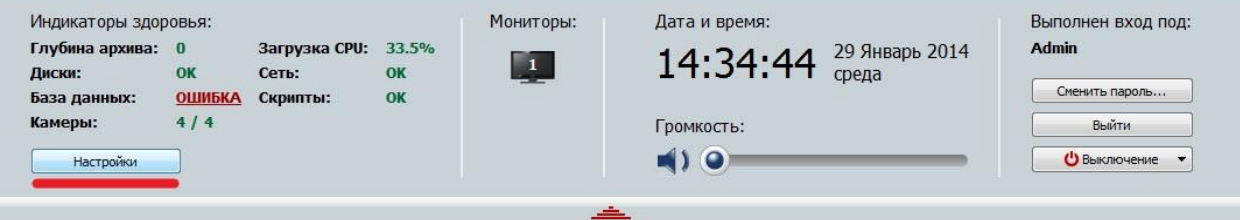

В окне «Настройка» необходимо пройти в закладку «Устройства» – «IP-

Устройства». Нажать кнопку «Добавить вручную».

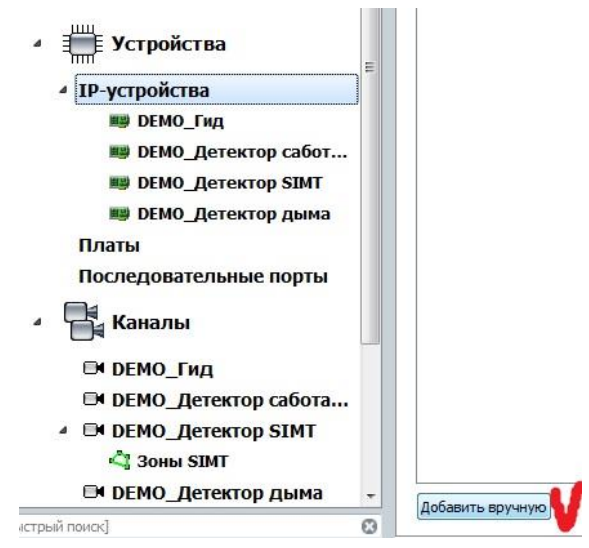

В окне «Добавление устройств» выбрать производителя ONVIF.

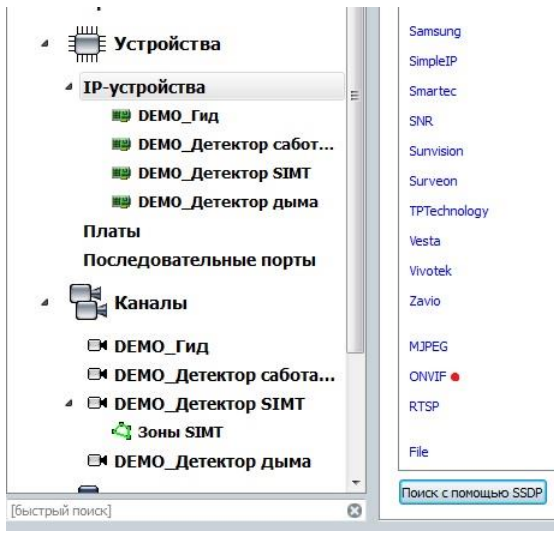

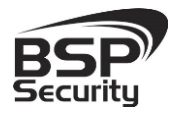

#### Нажать на кнопку «Определить модель» для автоматической

идентификации модели камеры.

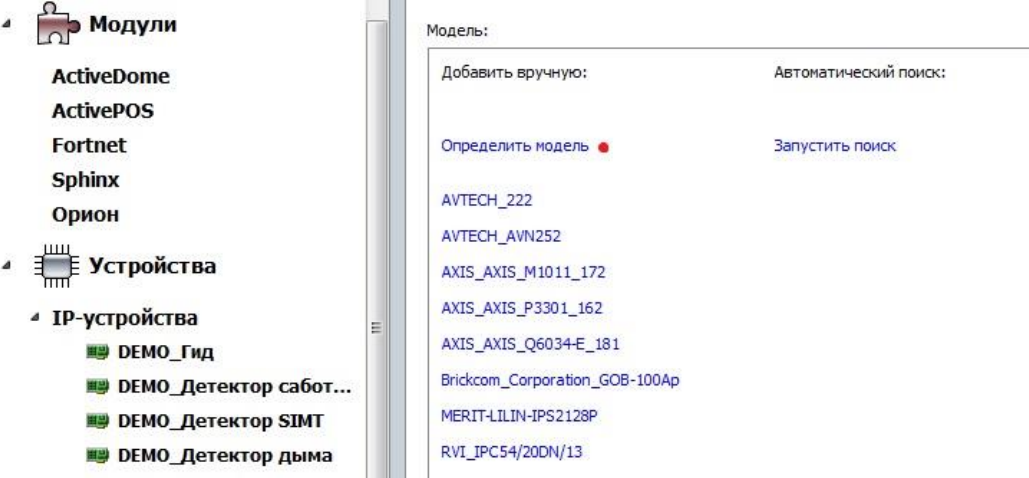

Для идентификации камеры ввести:

- **•** IP-адрес: 192.168.0.123 (или установленный Вами адрес).
- $\blacksquare$  Порт: 80.
- **Пользователь: admin (по умолчанию).**
- Пароль: 123456 (по умолчанию).

\**Будьте уверены в корректности указанного Вами IP-адреса камеры в действующей подсети. Для проверки текущего IP-адреса можно использовать ПО Advanced IP Scanner, Pro-Search или Net\_Admin.* 

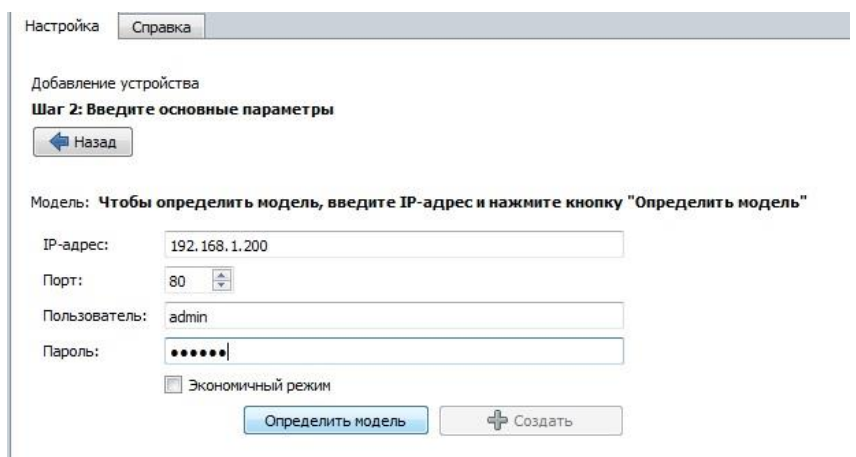

Нажать на кнопку «Определить модель» и дождаться результатов автопоиска.

Камера определена и готова к подключению в систему. Необходимо нажать кнопку «Создать» для включения камеры.

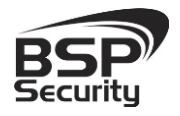

Для примера на рисунке показан интерфейс управления ПО «Трассир» с добавленной IP камерой.

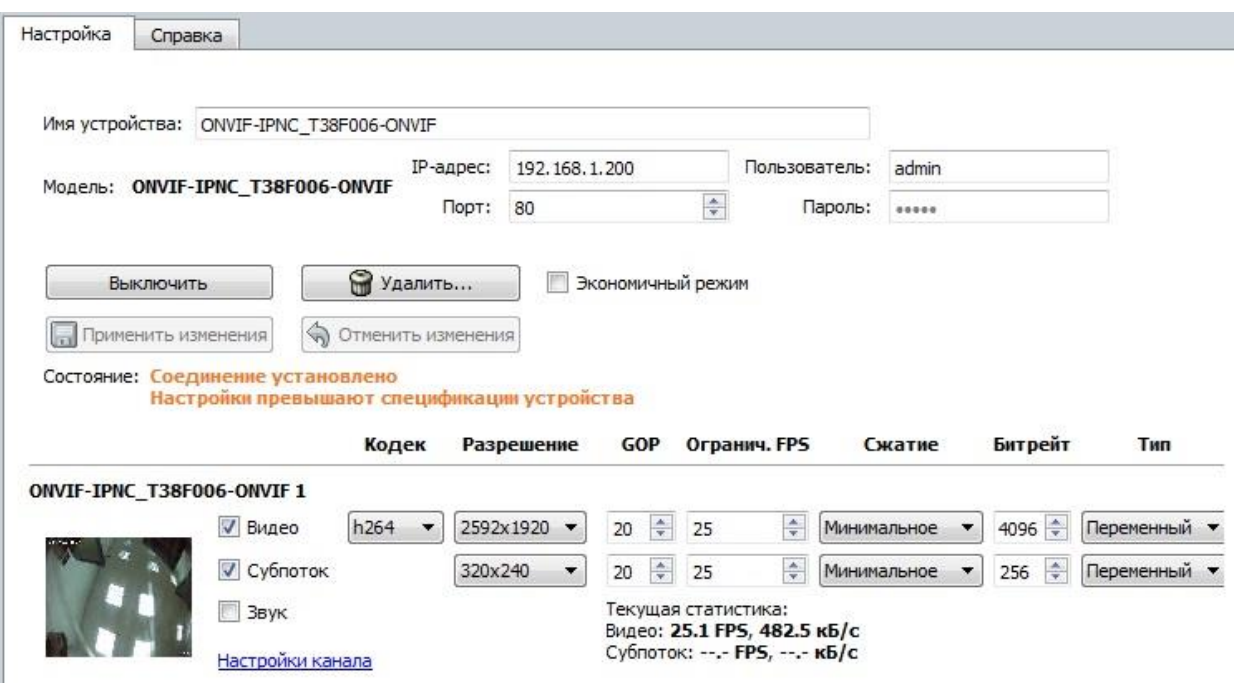

Более подробную информацию по работе с ПО «Трассир» можно найти по адресу www.dssl.ru.

### <span id="page-51-0"></span>4.4. *Подключение камеры к коммерческому ПО «Macroscop».*

В данном разделе установка ПО «Macroscop» не рассматривается. Предполагается, что пользователь имеет необходимые навыки и опыт работы с ПК и может самостоятельно провести установку указанного программного продукта.

### <span id="page-51-1"></span>4.4.1. Запуск ПО и добавление нового устройства.

Перед добавлением камеры Модель 0001 BSP-BO50-VF-01, в веб интерфейсе необходимо отключить функцию Private Data, для того, чтобы камера не прикрепляла приватные данные конечного кадра в Macroscop. Данный параметр находится во вкладке Media – Настройки видео кодирования. Также необходимо отключить пункт BaseProfile.

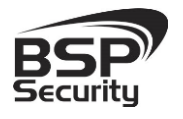

#### **[www.BSPsecurity.ru](http://www.bspsecurity.ru/)**

**Тел. 8-800-200-7363**

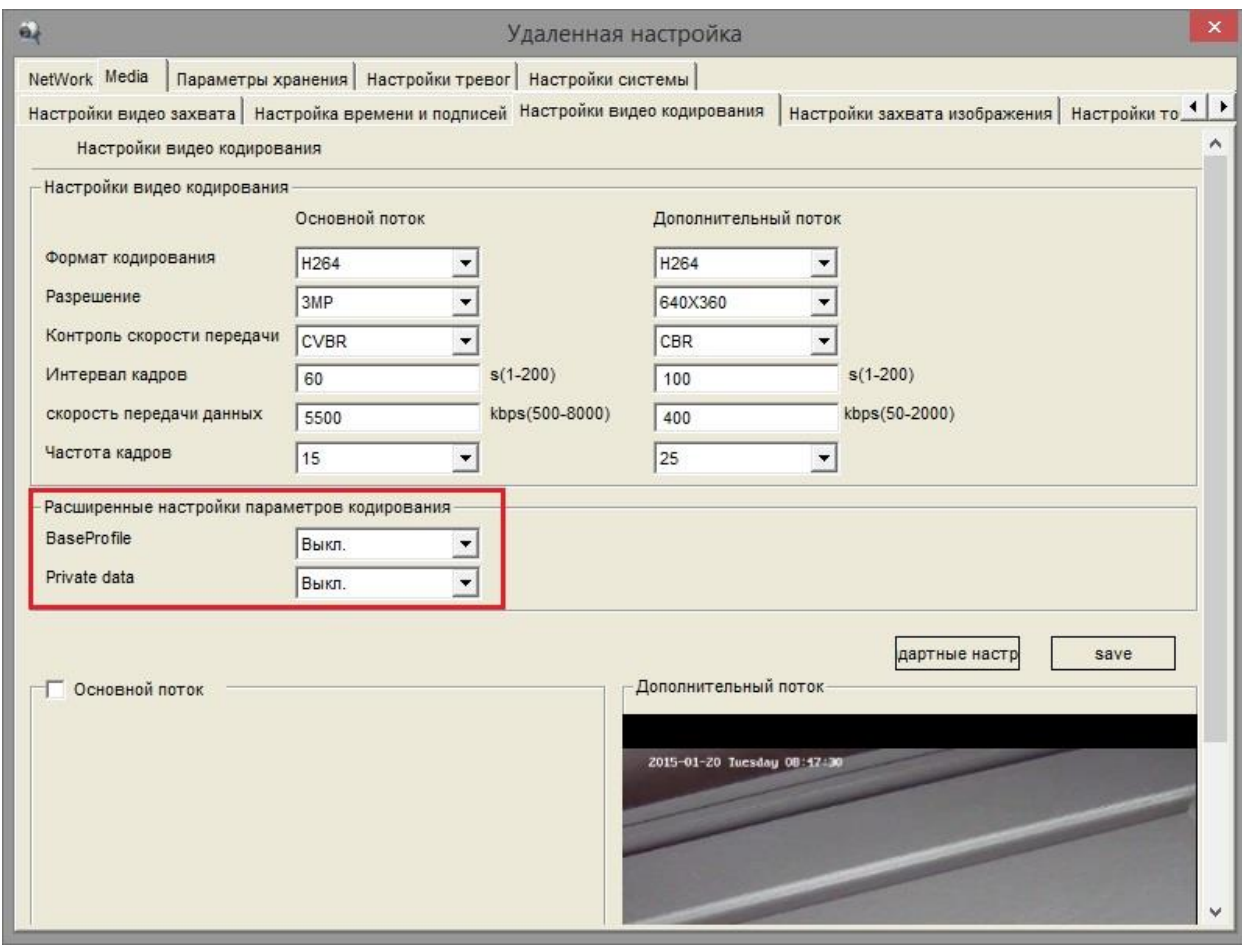

Запустите установленное на компьютер ПО «Macroscop».

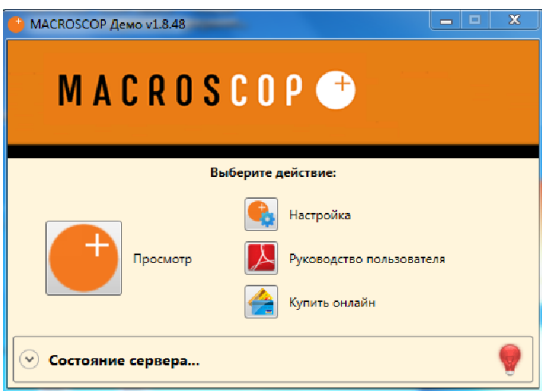

**•** Нажмите кнопку «Настройка».

**•** Кнопкой «Создать новый канал» **В А**добавьте настраиваемую IP видеокамеру.

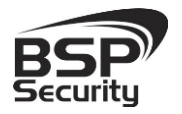

**[www.BSPsecurity.ru](http://www.bspsecurity.ru/)**

**Тел. 8-800-200-7363**

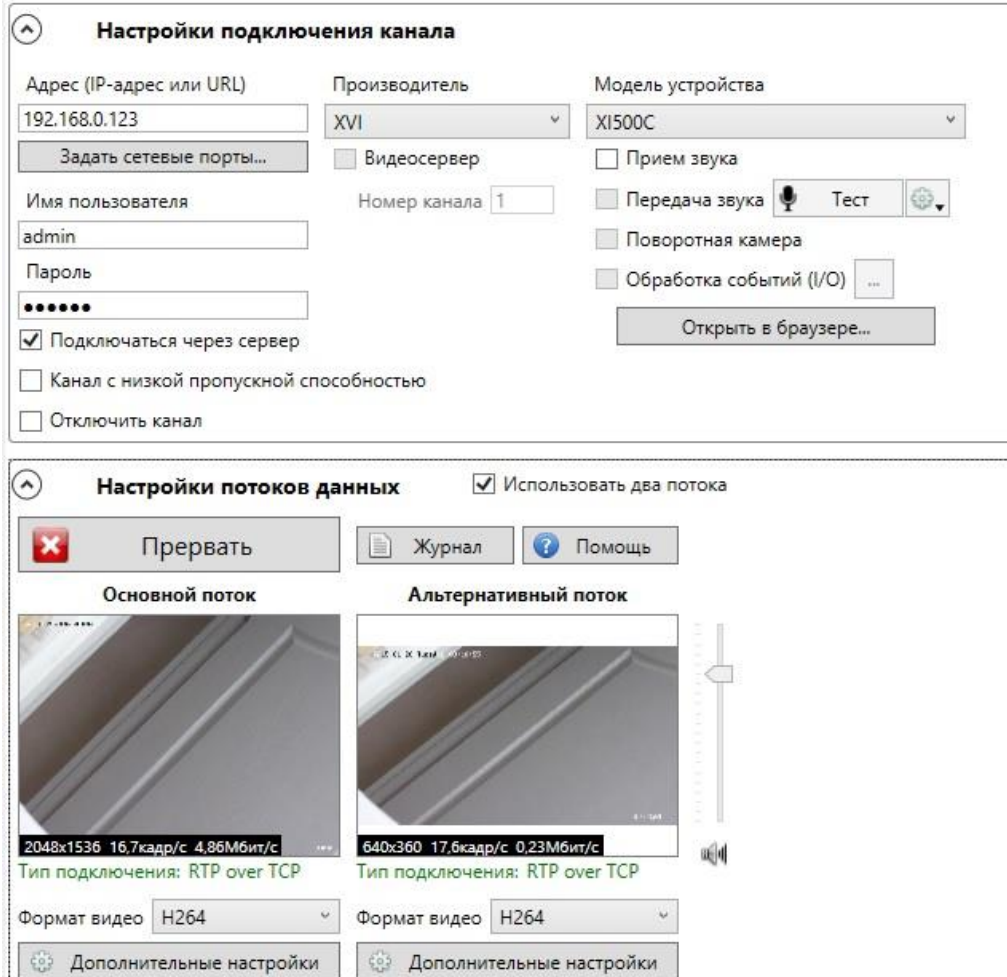

### В окне «Настройки подключения канала» введите:

- IP адрес видеокамеры: 192.168.0.123 (или установленный Вами адрес).
- Имя: admin (по умолчанию).
- Пароль: 123456 (по умолчанию).
- Производитель: XVI.
- Модель устройства: XI500C.

\**Будьте уверены в корректности указанного Вами IP-адреса камеры в действующей подсети. Для проверки текущего IP-адреса можно использовать ПО Advanced IP Scanner, Pro-Search или Net\_Admin.*  В настройках потоков данных необходимо выбрать формат видео кодирования Н.264.

### Проверьте работоспособность камеры нажатием кнопки «Протестировать».

\* При необходимости по нажатию кнопки «Дополнительные настройки» к

Руководство по эксплуатации IP видеокамера BSP-BO50-VF-01

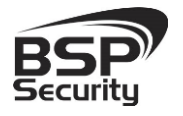

каналу выберите возможность использования альтернативного декодера Н.264.

Более подробную информацию по работе с ПО «Macroscop» можно найти по адресу [www.Macroscop.ru.](http://www.macroscop.ru/)

### <span id="page-54-0"></span>4.5. *Подключение камеры к коммерческому ПО Axxon Next.*

В данном разделе установка ПО «Axxon Next» не рассматривается. Предполагается, что пользователь имеет необходимые навыки и опыт работы с ПК и может самостоятельно провести установку указанного программного продукта.

### <span id="page-54-1"></span>4.5.1. Запуск ПО и добавление нового устройства.

Запустите установленное на компьютер ПО «Axxon Next». Введите имя пользователя и пароль (по умолчанию root).

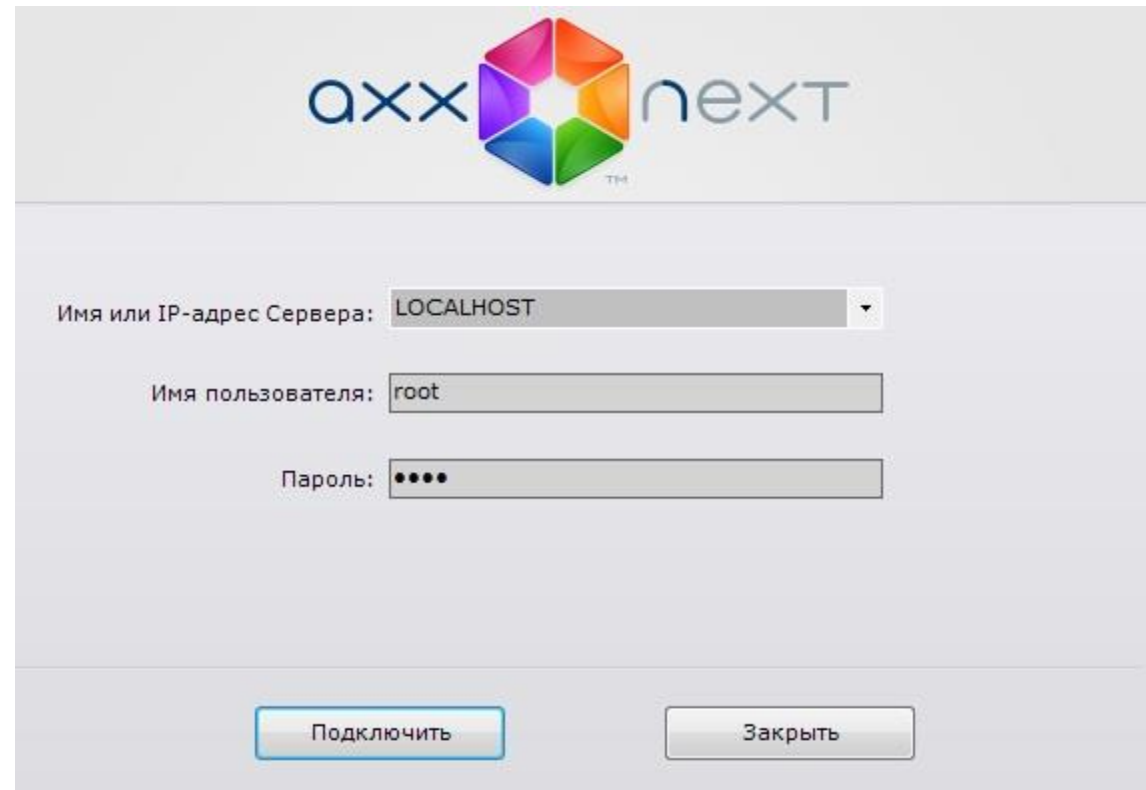

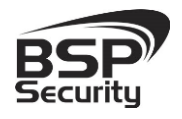

Для добавления нового устройства в ПО «Axxon Next» необходимо перейти в «Настройки». Для этого необходимо кликнуть по соответствующей кнопке меню.

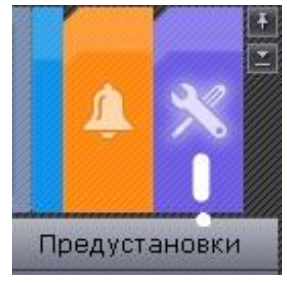

Далее необходимо перейти в закладку оборудование, где возможно настроить подключение камеры или иного внешнего устройства.

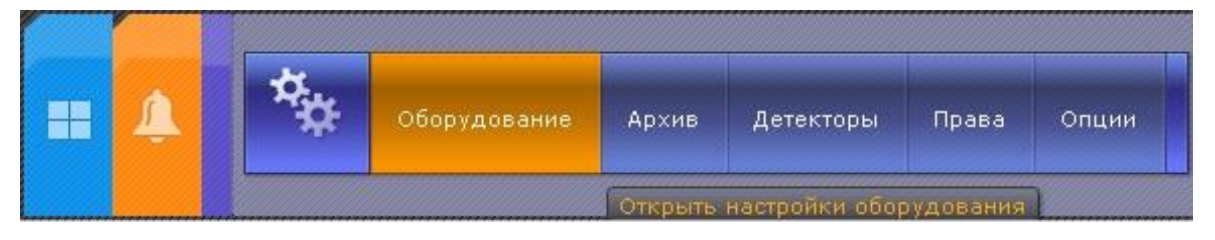

Для добавления нового оборудования необходимо нажать по кнопке «Добавить IP устройство» в левой части «Списка оборудования».

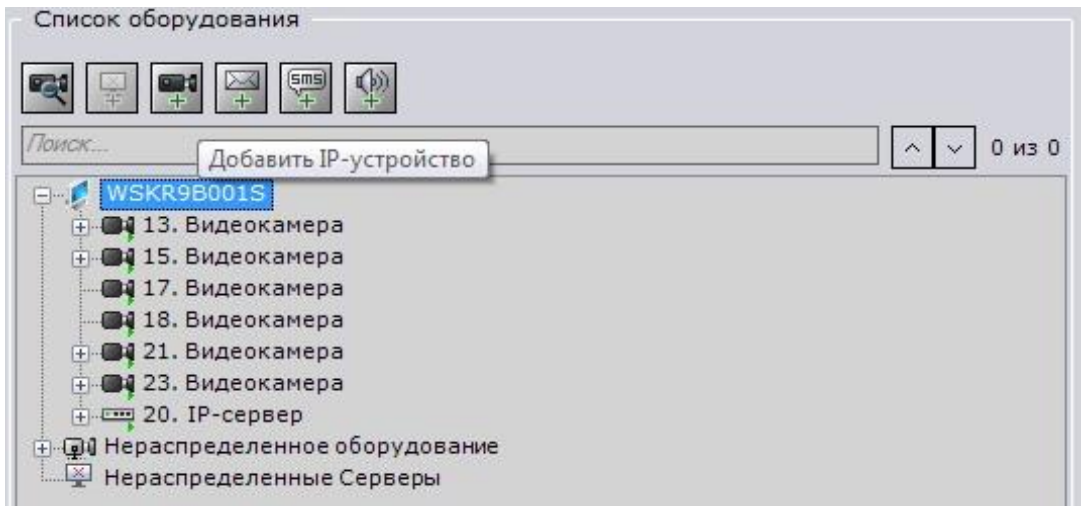

Для камеры необходимо указать корректные данные

- IP адрес видеокамеры: 192.168.1.200 (или установленный Вами адрес).
- Логин: admin (по умолчанию).
- Пароль: 123456 (по умолчанию).

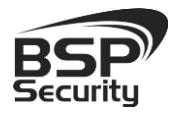

- Производитель: ONVIF.
- Порт: 80.

\**Будьте уверены в корректности указанного Вами IP-адреса камеры в действующей подсети. Для проверки текущего IP-адреса можно использовать ПО Advanced IP Scanner, Pro-Search или Net\_Admin.* 

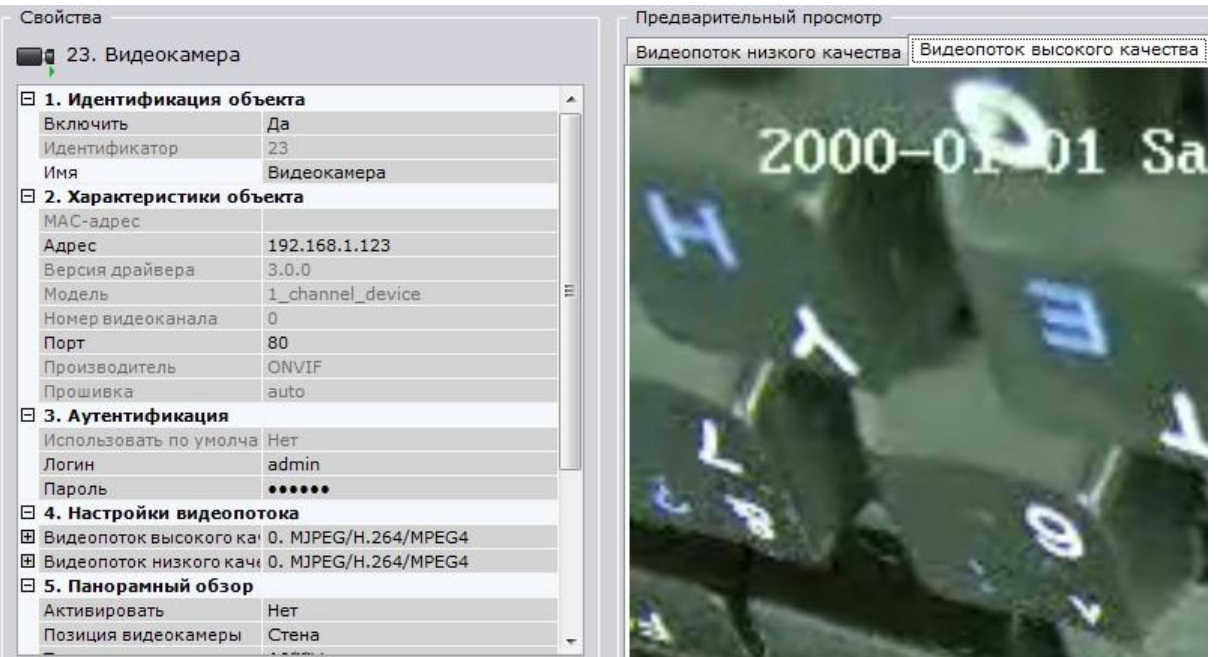

Для сохранения настроек необходимо нажать кнопку **применить** после чего можно перейти в меню просмотра изображения.

Более подробную информацию по работе с ПО «Axxon Next» можно найти по адресу [www.itv.ru.](http://www.itv.ru/)

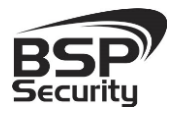

# **5. ГАРАНТИЙНЫЕ ОБЯЗАТЕЛЬСТВА.**

### <span id="page-57-0"></span>Продавец гарантирует:

1) Исправность изделия при продаже.

2) Восстановление работоспособности изделия в течение всего гарантийного периода.

3) Действие гарантии с момента приобретения.

4) Гарантийный ремонт производится только в специализированных сервисных центрах BSP Security.

5) Срок гарантии на IP камеру BSP Security составляет пять лет.

### Условия гарантии:

1) Основанием для гарантийного обслуживания является кассовый чек или товарный чек.

2) Срок гарантии оборудования может отличаться в зависимости от типа изделия.

3) Если срок гарантии на приобретенное оборудование не заявлен явно, то считается равным гарантийному сроку согласно закона РФ «О защите прав потребителя» для соответствующих групп товаров.

4) Срок гарантийного ремонта определяется после проведения экспертизы оборудования, и устанавливается в зависимости от степени его неисправности, но не более двух месяцев, с момента поступления оборудования в сервис центр.

5) Для всех IP видеокамер наблюдения торговой марки BSP Security (модели серии BSP, артикул которых начинается с префикса BSP) срок гарантийного обслуживания составляет 5 лет с момента приобретения.

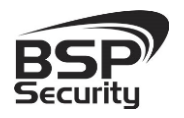

### Гарантия не распространяется на оборудование:

1) Вышедшее из строя по вине его владельца вследствие нарушения рекомендованных условий эксплуатации или хранения.

2) Вышедшее из строя по причине самостоятельного изменения внутреннего ПО оборудования (переустановка firmware / изменение прошивки).

3) Вышедшее из строя в следствие форс мажорных обстоятельств: пожара, наводнения и других стихийных бедствий.

4) Вышедшее из строя из-за включения в сеть с несоответствующим напряжением питания, или в случае аварии или неисправности в сети питания, а также при наличии следов электрического пробоя, прогар проводников и т.п.

5) При наличии следов механических воздействий, возможно вызвавших повреждения.

6) В случае обнаружения следов ремонта.

7) Вышедшее из строя вследствие некорректного подключения к источнику питания.